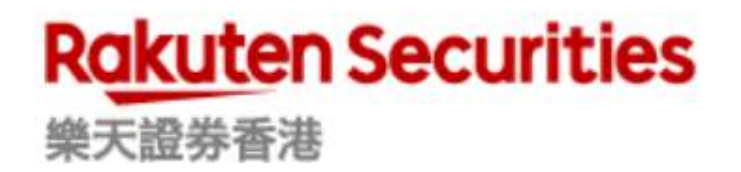

Rakuten Securities Hong Kong Limited

# Meta Trader 4 User Guide

# **Contents**

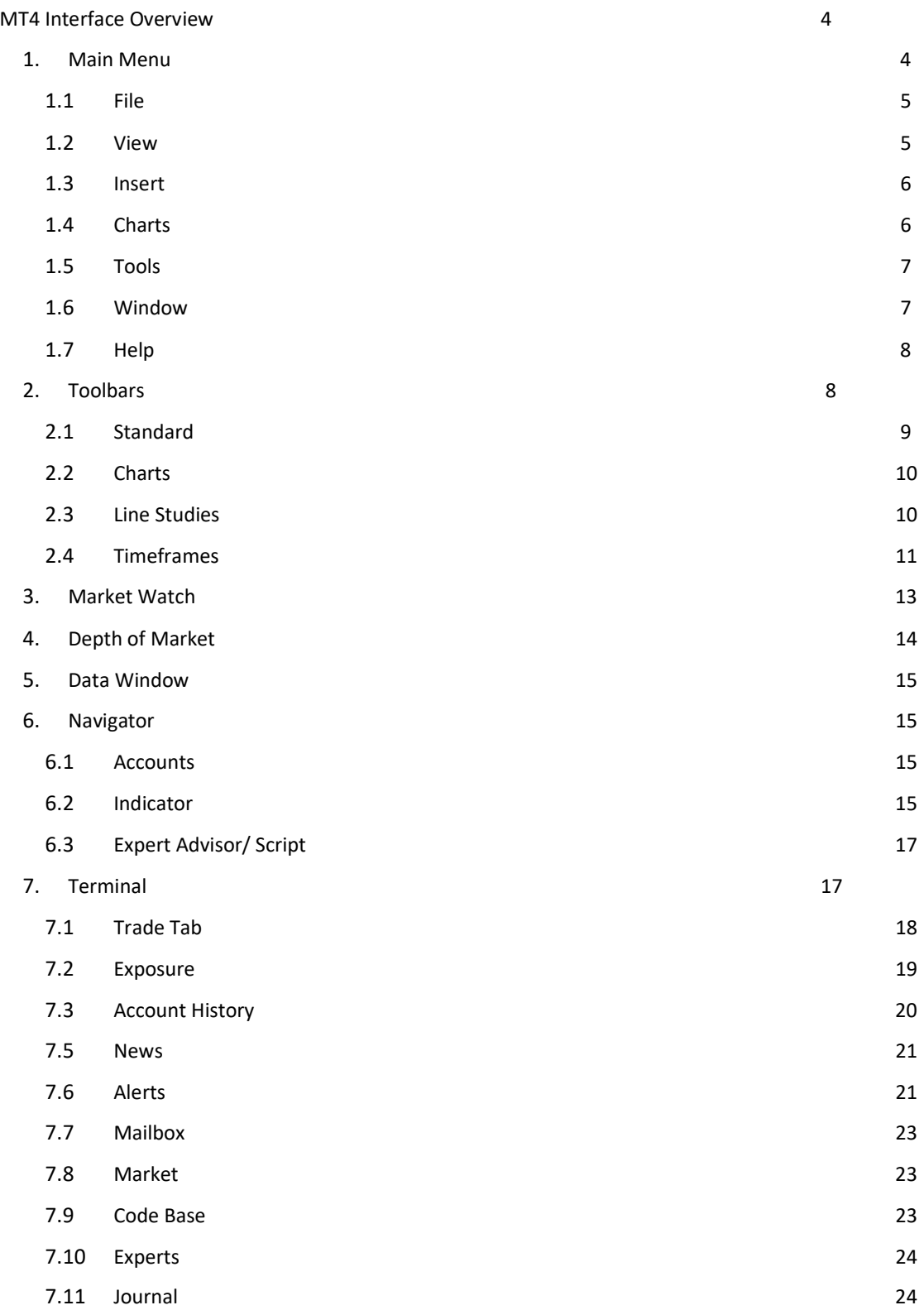

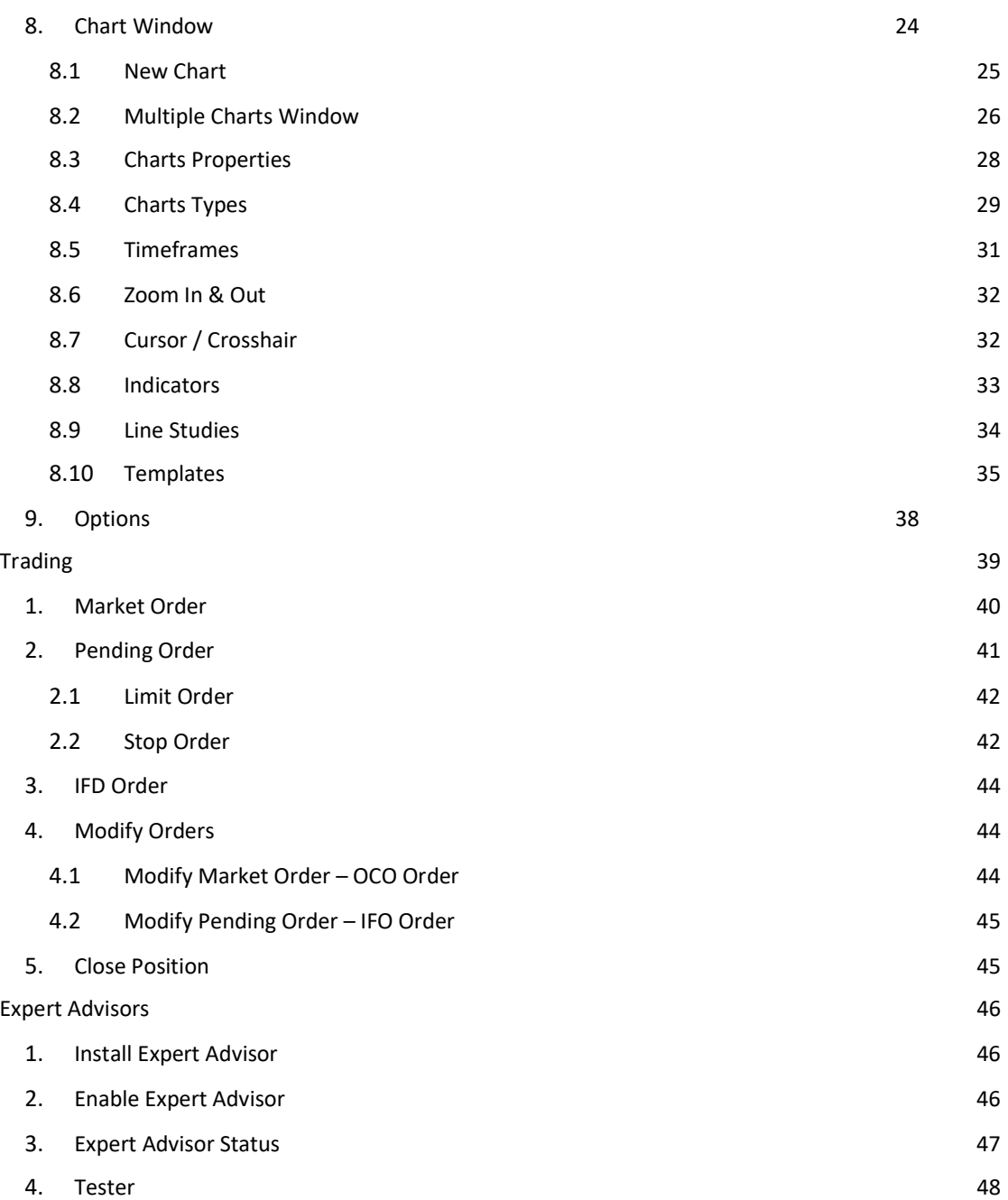

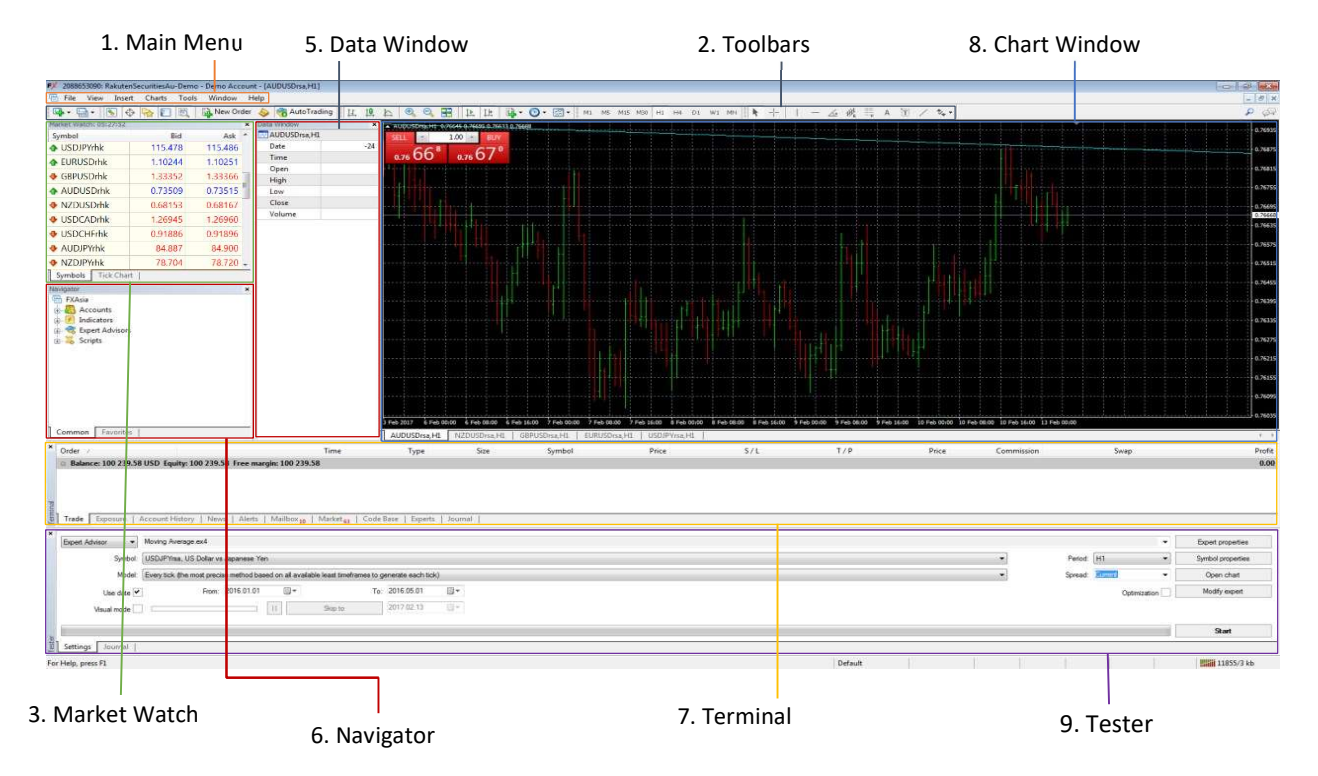

# MT4 Interface Overview

## 1. Main Menu

Main menu is under the program heading as shown below:

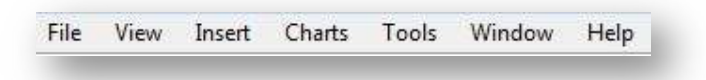

File: Commands for chart and profile management.

View: Commands managing signal windows, toolbars and the interface language setting.

Insert: Access to technical indicators, line studies and objects to be imposed on a chart.

Charts: Commands managing objects on charts, changing chart types, timeframes, templates and other properties related to charts.

Tools: Commands for general setting of the terminal, History Centre, MetaEditor, option windows and global variables.

Window: Arrangement of multiple charts.

Help: For general help for MT4 and external links related to MT4. For further information on the menu bar please refer to its dedicated chapter Menu.

1.1 File

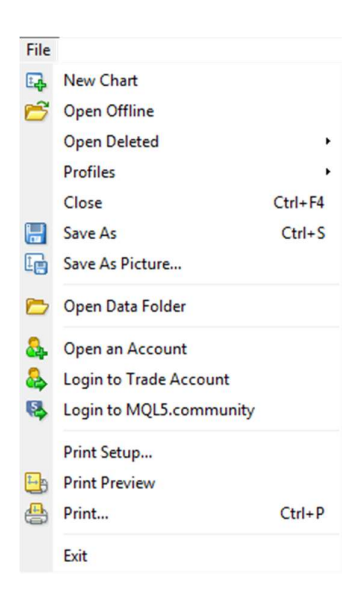

 New Chart: Open a new chart for the symbol Open Offline: Open an offline chart from the history data stored Open Deleted: Restore a deleted chart Profiles: Manage profiles Close: Close the active chart Save As: Save current active chart Save As Picture: Save a screenshot of the current workplace Open Data Folder: Open application data to manage Expert Advisor Open an Account: Open demo account Login: Open Login window Print Setup: set up print option in a new window Print Preview: preview the chart before printing it Print: Print a chart Exit: Quit the application

#### 1.2 View

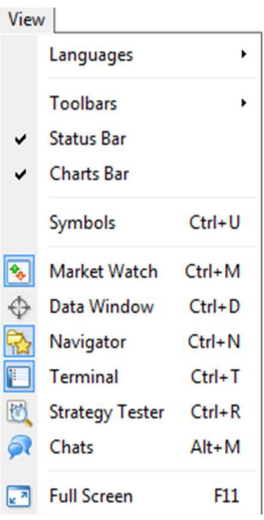

Languages: Change MT4 terminal language Toolbars: Manage the display of Toolbar Status Bar: Enable/Disable the Status Bar Charts Bar: Enable/Disable the Charts Bar Market Watch: Enable/Disable the Market Watch Data Window: Open/Close the Data Window Navigator: Open/Close the Navigator Window Terminal: Open/Close the Terminal Window Strategy Tester: Enable/Disable the Strategy Tester Full Screen: Open/Close the Chart Window in full screen

## 1.3 Insert

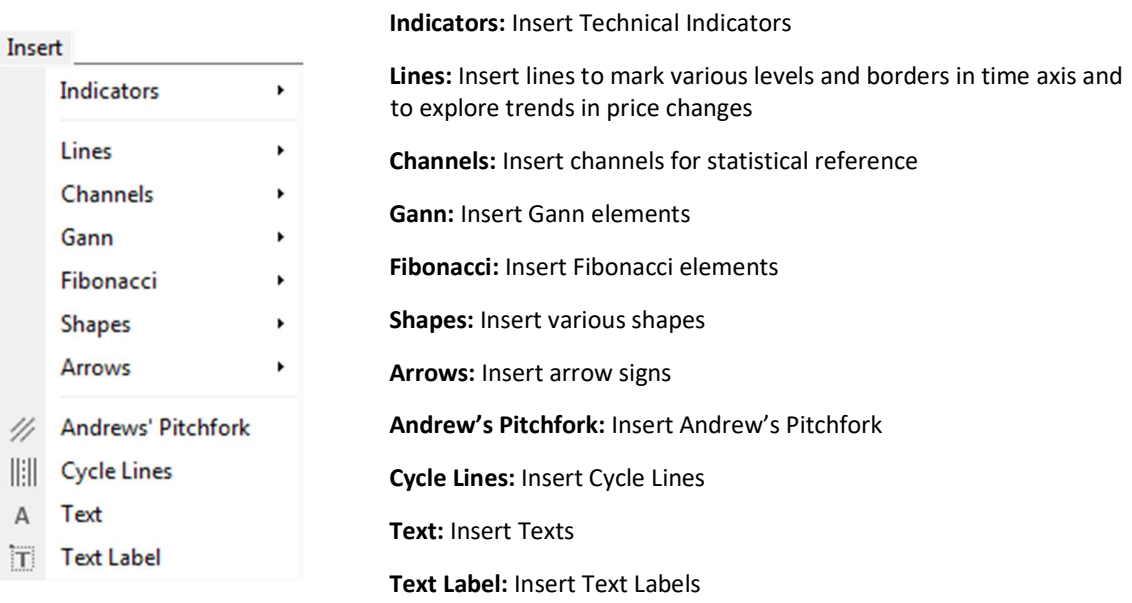

For further in-depth description for line studies can be found via: https://www.metatrader4.com/en/trading-platform/help/analytics/objects\_control/line\_studies

#### 1.4 Charts

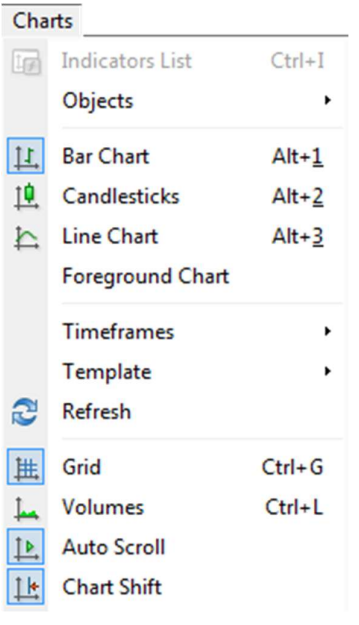

Indicators List: Display the list of current technical Indicators used for the active chart in a new window

Objects: Manage analytical objects on the active chart

Bar Chart: Switch to Bar Chart type

Line Chart: Switch to Line Chart type

Foreground Chart: Put the chart as a "foreground" and that all analytical objects placed behind the chart

Timeframes: Switch the active chart timeframe

Template: Template management for the active chart

Refresh: Refresh the active chart

Grid: Show/hide Grid lines in the chart window

Volumes: Show/hide Volumes in the chart

Auto Scroll: Enables Auto Scroll for the active chart

Chart Shift: Enables Chart Shift for the active chart

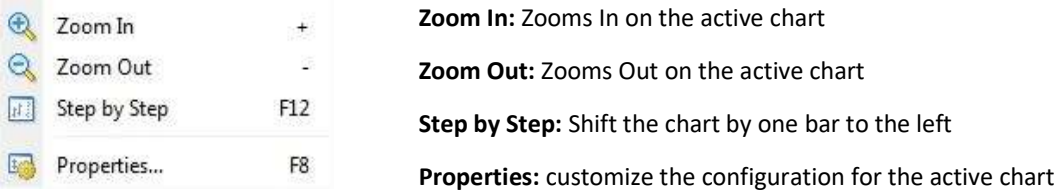

## 1.5 Tools

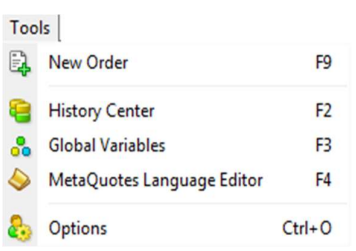

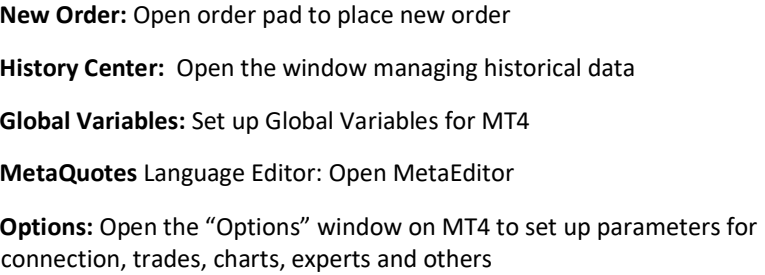

## 1.6 Window

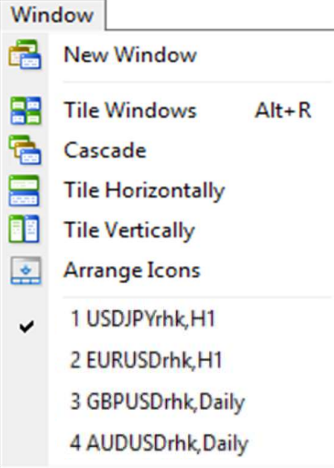

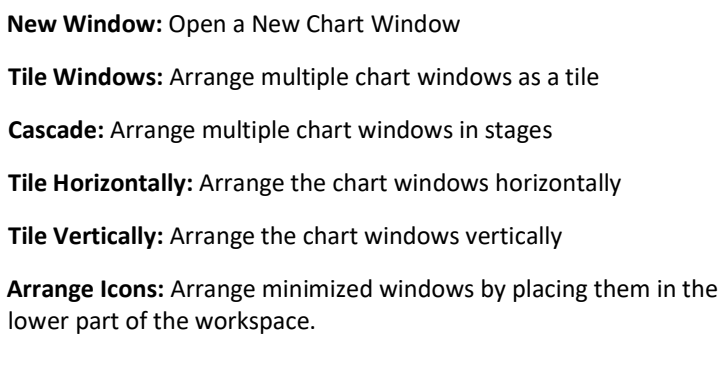

## 1.7 Help

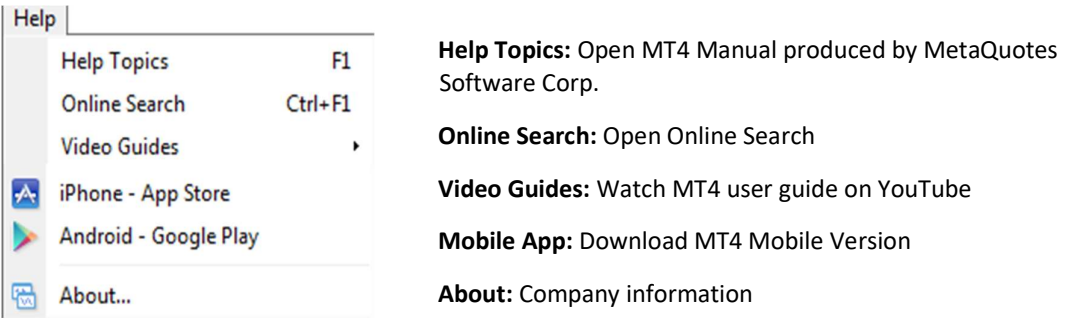

## 2. Toolbars

There are four types of toolbars that are built in to the Terminal: Standard, Charts, Line Studies and Timeframes, and they are divided by vertical lines.

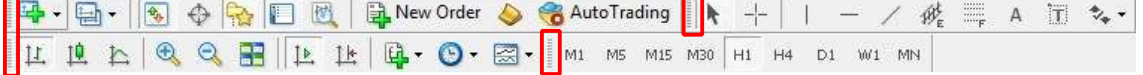

You can customize these toolbars so that you can easily access to the tools you frequently use.

You can manage this through the main menu - "View" - "Toolbars", or by right-clicking the  $\overline{1}$ "vertical line" in between the toolbars and execute  $(2)$  "Customize" otherwise.

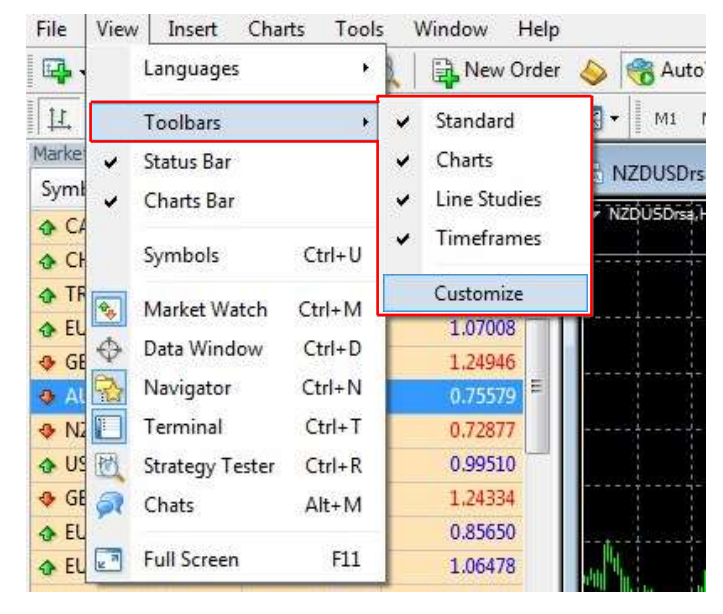

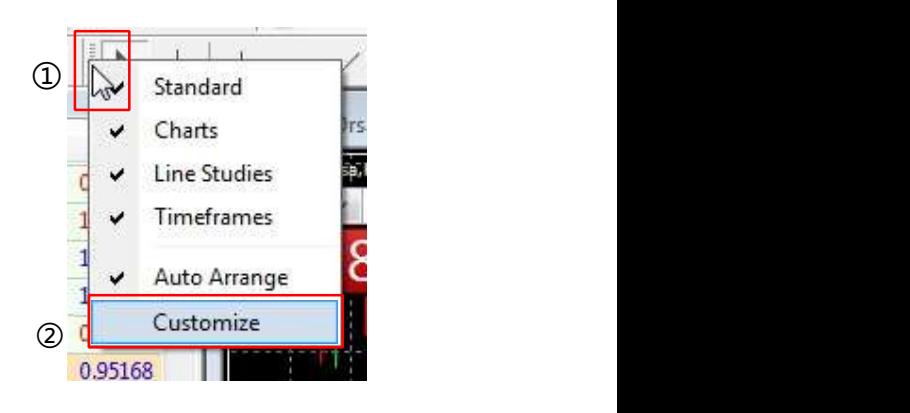

When you click "Customize" you will see a new window as below which allows you to customize individual toolbar.

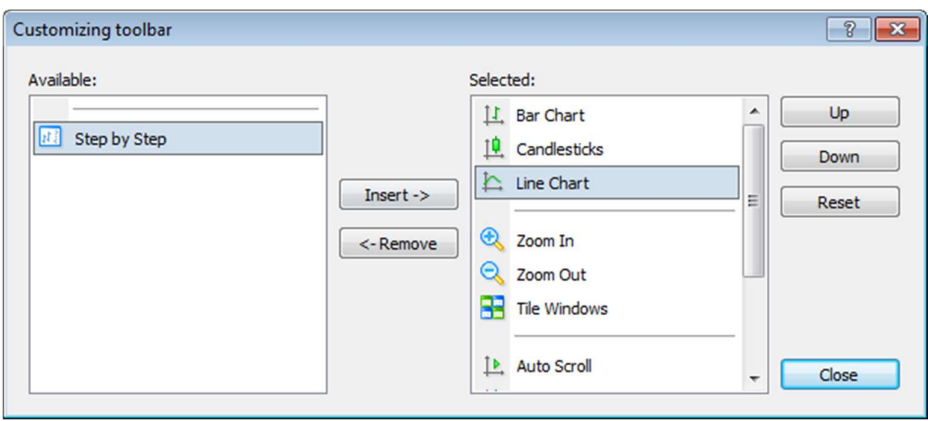

Available: list of non-showing tools

Selected: list of showing tools

Insert: Add tool to the "selected" list (choose the tool from the "Available" list first)

Remove: Remove tool from the "selected" list

Up: Select upper tool in the "Selected" list

Down: Select lower tool in the "Selected" list

Reset: Use default setting

Close: Quit "Customizing Toolbar" window

## 2.1 Standard

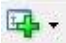

New chart - Open a new chart window for the symbol

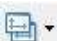

Profiles - Save/delete personalised configurations on a group of chart windows

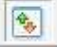

Market Watch - Open/close the "Market Watch" window for the current quotes for all available symbols

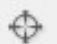

Data Window – Open/close the "Data window" for the supplementary information about prices and indicators

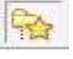

Navigator – Open/close the "Navigator" window for information about all trading accounts, Indicators, Expert Advisors and Scripts.

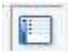

Terminal – Open/close the "Terminal" window. This window allows you to place orders, view your position and account activity history.

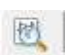

Strategy Tester - Open or close the "Tester" window for testing and optimization of Expert Advisors.

 New order - Open the window for placing a new market or pending order. Rew Order

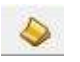

 $\overline{a}$ 

Ï

Ì

MetaQuotes Language Editor - launch "MetaEditor" development environment to create and edit your own Expert Advisor program.

Enable Automated Trading – Enable/disable using Expert Advisors or Scripts. AutoTrading

## 2.2 Charts

- $\mathbf{1}$ Bar Chart - Display market chart in the type of Bar Chart
- $\sharp \phi$  **Candlesticks** Display market chart in the type of candlesticks
- **Line Chart** Display market chart in the type of Line chart
- $\bigoplus$   $\bigoplus$  Zoom in/out Zoom in or zoom out the active chart
- Arrange chart windows as a tile View all charts at one glance 83
- Auto Scroll Automatically scroll the chart to the latest bar  $\uparrow$   $\triangleright$
- 上 Chart Shift - Shift end of the chart from right border
- Indicator List Choose the in-built indicators from the dropdown menu to be imposed in the **Li** chart
- $\odot$ Periods - Select preferred timeframe for the chart
- **Templates** Load and impose selected template into the active chart. You can save the active chart as a new template and or delete exiting ones.

#### 2.3 Line Studies

 Cursor – The cursor allows the selection of various objects in the chart and the market data can be retrieved from the status bar when the cursor is placed on a certain position of the chart

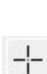

 $\mathbf{r}$ 

 Crosshair – To highlight coordinates of the selected point in the chart, providing the exact market price and time

- Vertical Line Click on any position of the chart window, a vertical line will be drawn automatically
- Horizontal Line Click on any position of the chart window, a horizontal line will be drawn automatically
	- Trendline Draw a trendline attached to the market price

Equidistant Channel - A set of trendlines in parallel, one at the bottom of the market, and the other one at the top of the market

Fibonacci Retracement - Draw a Fibonacci Retracement on the chart

Text - Write a comment on the chart

继

 $\equiv$ 

 $A$ 

 $\overline{\mathbb{D}}$  Text Label - Place a text label on the chart

 $\overline{\mathcal{L}}$  **Arrows** - Choose a graphical sign from its dropdown list and add onto the chart

## 2.4 Timeframes

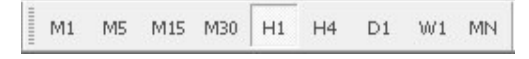

## From the toolbar above (Left to Right):

1 minute, 5 minutes, 15 minutes, 30 minutes, 1 hour, 4 hours, 1 day, 1 week, 1 month

You can easily switch between those timeframes for the active chart.

## 3. Market Watch

Market watch retrieves quotes of the symbols in a table. You can easily have a quick overview of the current market price.

Here is the typical Market Watch window with three columns.

Symbol: tradable instruments represented in symbols

Bid: Sell price

Ask: Buy Price

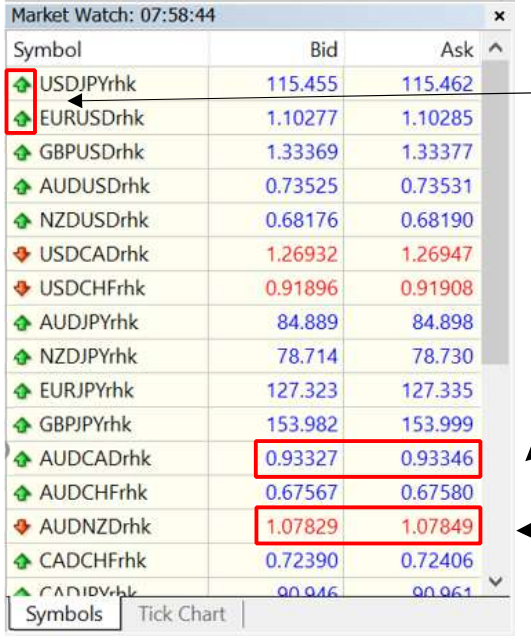

The arrow indicates whether the bid price has gone up or down compared to the last tick.

The quotes are automatically updated with the market:

If the bid price of an incoming tick is higher than the last quoted bid price, the price figure will be shown in Blue.

If the bid price of an incoming tick is **lower** than the last quoted bid price, the price figure will be shown in Red.

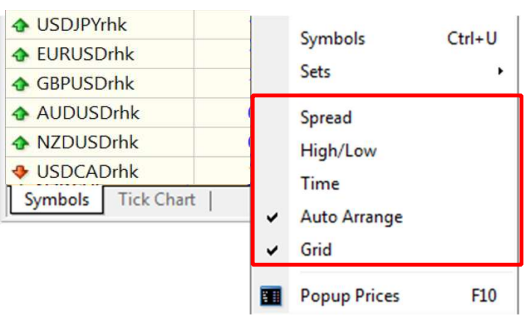

And this window can be configured to show more data for example the spread, the highest/lowest values of the daily price and the time of incoming quotes by right clicking anywhere in the Market Watch window and selecting the relevant options.

You also can edit the symbol list with the following options:

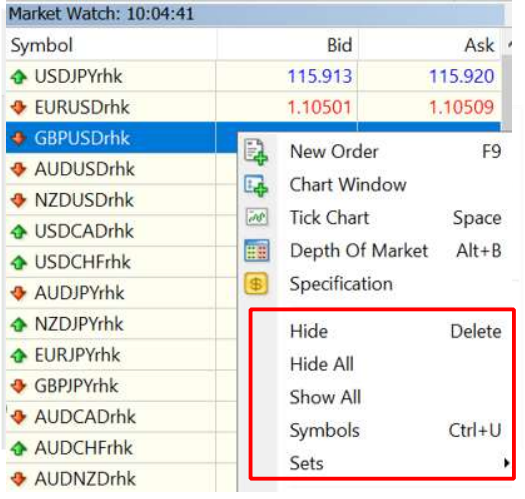

Hide: Delete selected symbol from the list \*(If there are any open positions or pending orders for the instruments, or if the chart is open, the symbol can't be deleted)

Hide All: Delete all symbols from the list

Show All: Show all the available symbols

Symbols: Open "symbols" window to see all available instruments

Sets: manage and customize symbols sets in the sub-menu

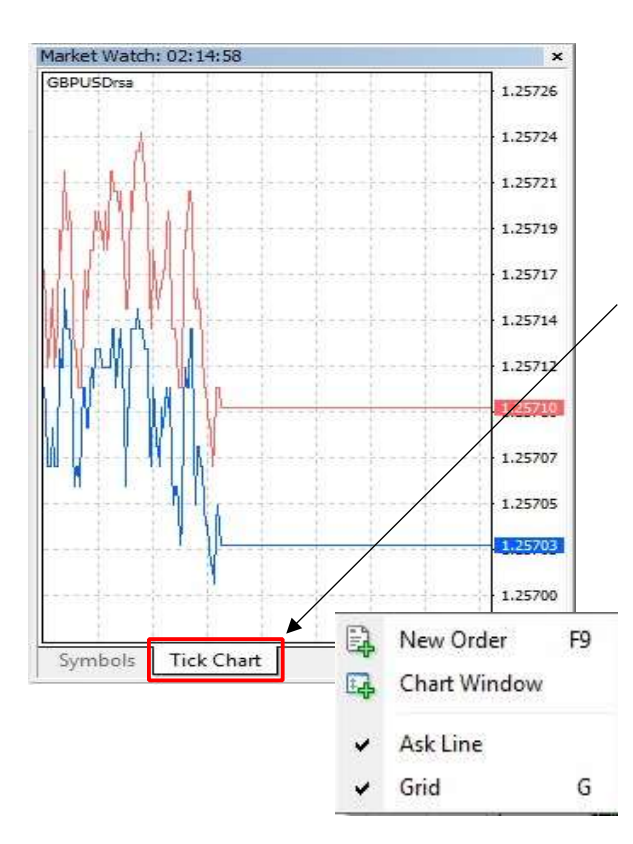

And there are more options you can utilize from the sub menu:

New order: Open order pad

Chart Window: Open a new chart window

Tick Chart: switch to "Tick Chart" mode (Or you can click "Tick Chart" button at the bottom of the market watch window.)

Depth of Market: Display of the current market for a trading instrument. Through this you can place an order quickly and with ease.

Specification: Display of all the parameters of the symbols selected

\* You can add "ask price" to the Tick Chart by right clicking on anywhere of Tick Chart and tick "Ask Line" options.

## 4. Depth of Market

The Depth of Market displays the current market price for a trading symbol. This tool will allow you to make market or pending orders with stop loss and take profit parameters attached.

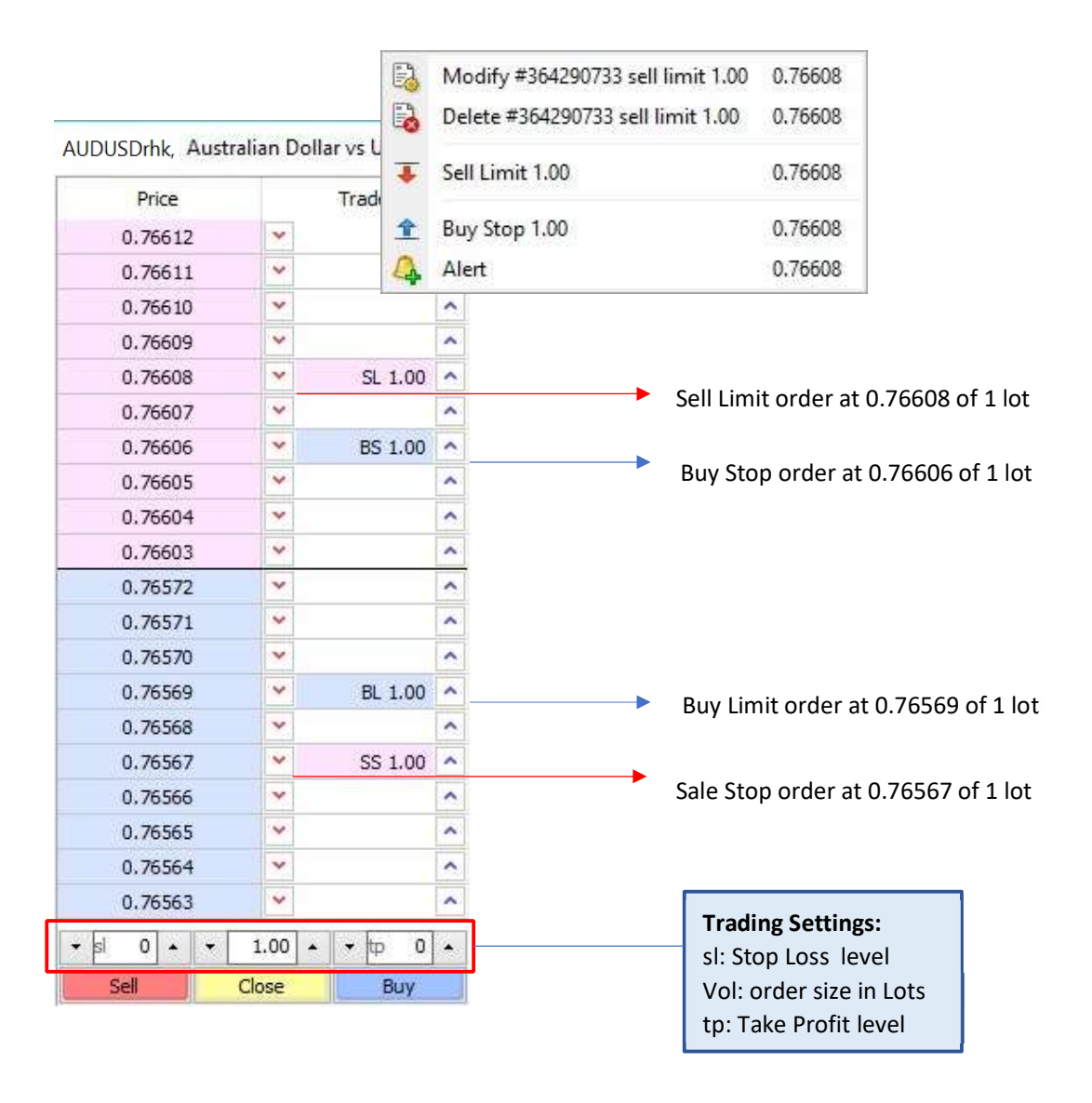

You can easily and quickly manage all the orders by selecting the options in the context menu.

## 5. Data Window

Data Window shows the information about a certain bar and the imposed indicators. The data will change as you move the cursor over the bar.

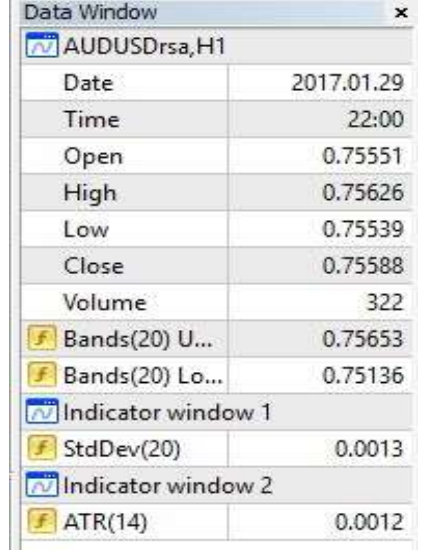

## 6. Navigator

Navigator window allows you to browse and check your trading "Accounts", "Indicators", "Expert Advisors" and "Scripts"

#### 6.1 Accounts

Under "Accounts" menu there are two groups of open accounts – Live or Demo, and you can have multiple accounts over the same platform.

#### 6.2 Indicator

Indicators are one of the main tools for analysing the market dynamics.

Right click the indicator button and you will see the options to purchase, create or reload the indicators.

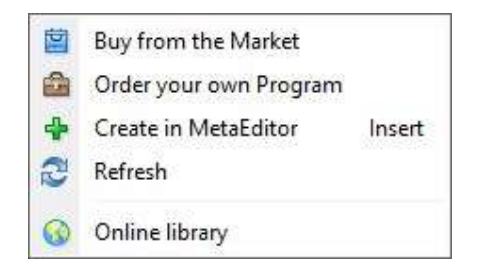

 Click the plus + sign before the indicator folder to expand the sub-menu. If you wish to apply the indicator to the active chart, double-click or right-click it or otherwise, simply drag and drop to apply an analytical tool to the chart.

A new window will pop up on the top of the market chart where you can edit the parameters and properties for the indicator. Then Click "OK" to apply it to the chart

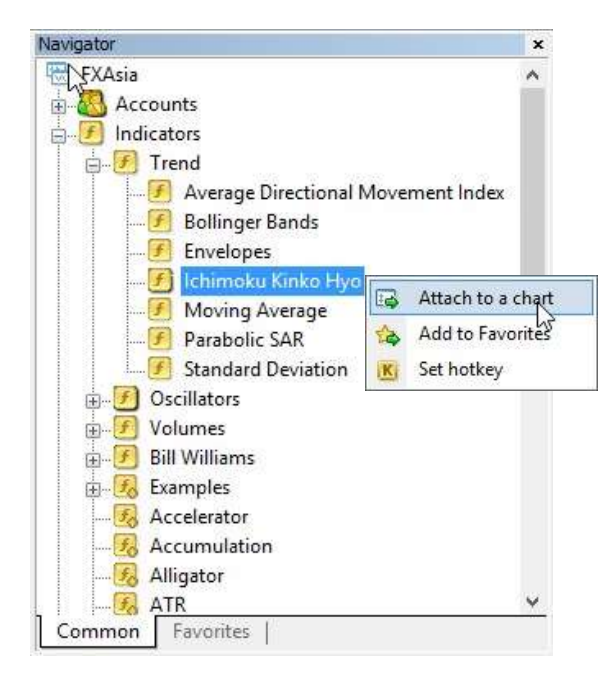

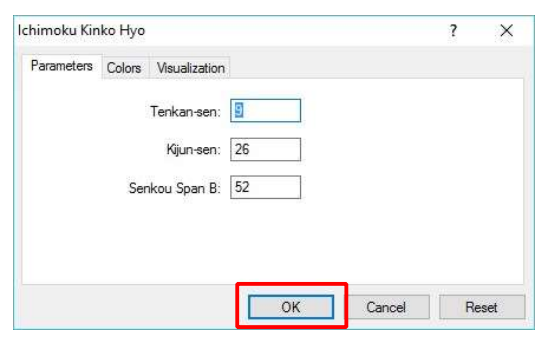

Right click the custom indicators (NOT on those under the categories of Trend, Oscillators, Volumes or Bill Williams) and you will see more options in the context menu:

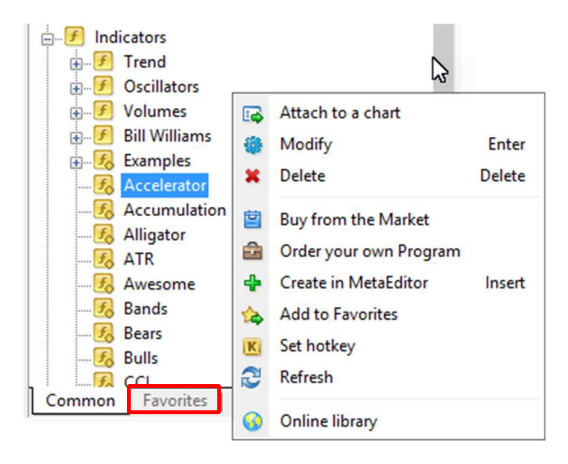

Modify: you can edit the source code in MetaEditor

Delete: remove a selected indicator from the list

Add to Favorites: add selected indicator to favorites. The favorites list is available at the bottom of the window.

Set hotkey: set a hotkey for the selected indictor in the "Indicator Hot keys" window.

 $\boxed{?}$   $\boxed{X}$ 

Cancel | Reset

## 6.3 Expert Advisor/ Script

Expert Advisors in the terminal are the programs that allow automated analysis and trading. MetaEditor is an in-built editor from which you can create and modify an Expert Advisor.

It is easy to apply Expert Advisor on the chart; and you can follow the instruction of "4.2 Indicator".

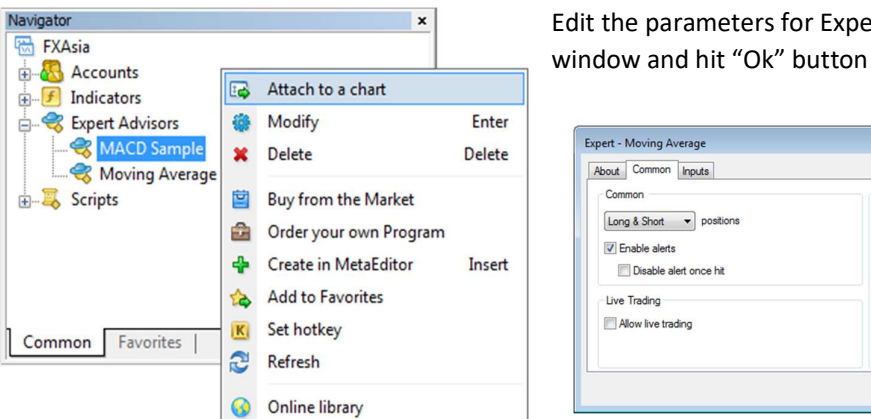

Edit the parameters for Expert Advisor in the pop up window and hit "Ok" button to apply

Safety

Allow DLL imports

Allow import of external experts

 $OK$ 

## 7. Terminal

Terminal is a multifunctional window appearing at the bottom of the interface. You can access different features by switching between the tabs:

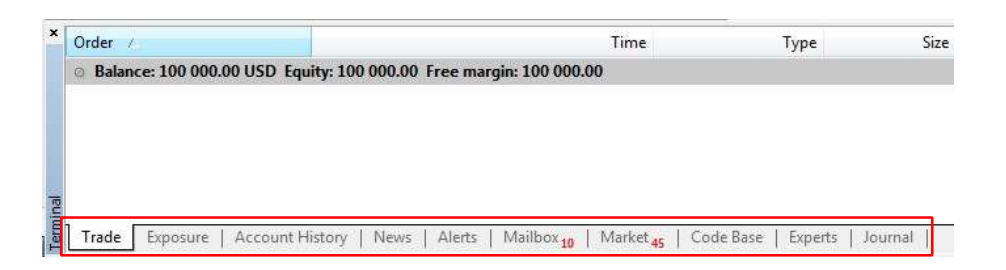

Trade: Display all the open and pending positions

Exposure: Display the state of assets of all open positions

Account History: History of previous account activities

News: Terminal News

Alerts: View and set trading alerts

Mailbox: Check and read all the messages sent from the server

Market: buying or downloading applications from the market of MQL4 applications at MQL5.community

Code Base: Downloading applications published in the 'Code Base' section of the MQL5.community website

Experts: information about activities of the attached Expert Advisor

Journal: Records of all the events and activities of the terminal

## 7.1 Trade Tab

Under "Trade" tab you will see all the open positions and pending orders. They are separated by the account balance information.

Balance: Trading account balance which it does not count the Floating P/L of any open positions

Equity: Total amount of cash in the trading account that includes the Floating P/L of all open positions

Margin: The amount used to open current open positions

Free Margin: The amount available to open new position

Margin level: The percentage value of Equity against the Margin

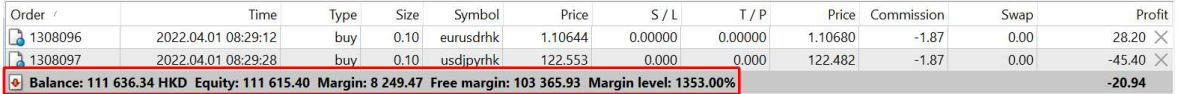

## 7.1.1 Viewing Open Positions/Pending Order

All the open positions are listed in the following column:

Order: Reference number of each order

Time: Position opened time

Type: Order type (Buy or sell)

Size: Order size in lot

Symbol: Name of the instrument

Price: The price level when position was opened

S/L: Price level to trigger stop loss order

T/P: Price level to trigger take profit order

Price: Current market price of the instrument

Commission: the amount of commission for each order

Swap: Swap earned overnight for the position

Profit: Realised P/L calculated for the position, it can be shown as "Profit", "Term Currency" or "Deposit Currency"

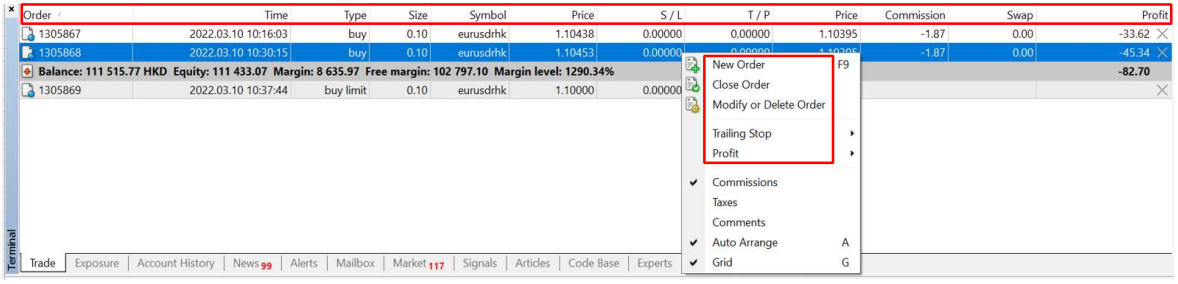

## 7.1.2 Managing Position

Right click on any open position and manage it with options in the sub menu, as shown above.

New Order: Open order pad to place a new order

Close Order: Close open position (You also can close position by one click action on "x" symbol next to the position)

Modify or Delete Order: Add or change S/L or T/P level or delete pending order

Trailing Stop: Place, modify, or delete the trailing stop level

Profit: Choose to show profit "as Points", "as term Currency" or "as Deposit Currency"

## 7.2 Exposure

The "Exposure" tab shows the information about the state of assets of all open positions.

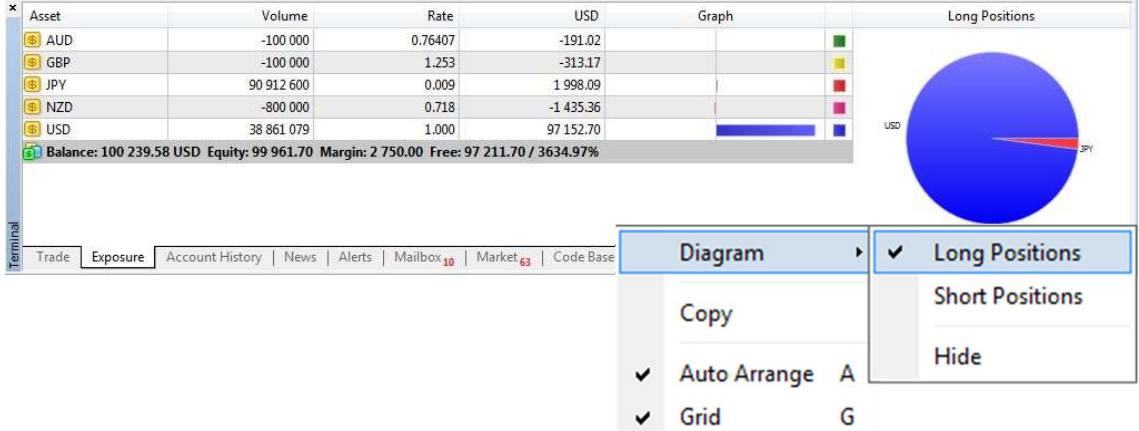

The information table contains the following fields:

Asset: The name of a currency or instrument

Volume: The volume of a live position by the given currency with leverage being considered

Rate: The rate of currency or symbol to the deposit currency

USD (Deposit Currency): The actual amount spent on buying/selling an instrument or currency (leverage is not considered) in deposit currency.

Graph: The graphical displaying of client's position in the currency of deposit (long positions are displayed with stripes to the right and short positions are displayed with stripes to the left).

Pie Chart: Right click anywhere inside the "Exposure" tab, and select "Diagram – Long Position/Short Position" to view the position information in the form of a pie chart

## 7.3 Account History

Records of all the trades that have been executed in the past are stored in the "Account History" tab.

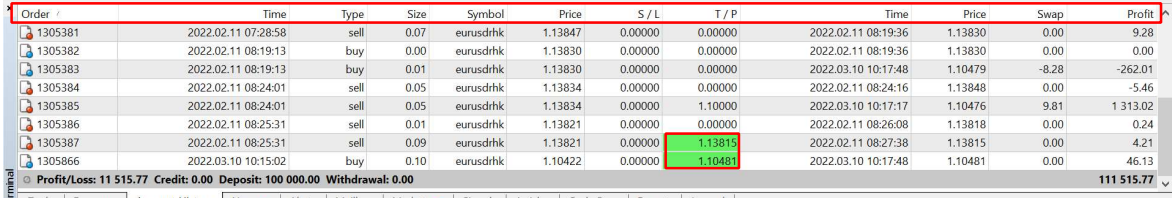

Trade | Exposure | Account History | News 99 | Alerts | Mailbox | Market 117 | Signals | Articles | Code Base | Experts | Journal |

The history table contains the following fields:

Order: Reference number of each order

Time: Time of position opening

Type: Order type (i.e. Buy or sell)

Size: Order size in lot

Symbol: Name of the instrument

Price: Price of position opening

S/L: Price level to trigger stop loss order

T/P: Price level to trigger take profit order

Time: Time of position closing

Price: Price of position closing

Swap: Swap earned overnight for the position

Profit: Realised P/L calculated for the position

If the positions have been closed due to either Stop Loss or Take profit set for the positions, the corresponding column of those positions will be highlighted in red or green respectively (S/L in red, T/P in green) to indicate that those positions have been closed by the system.

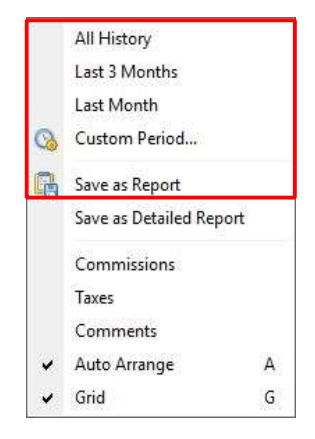

In the context menu, you can manage the history range by selecting the options "All history", "Last 3 Months", "Last Month" or "Custom Period"

You also can export and save the history report on your computer as a HTML file by clicking "Save as Report".

## 7.4 News

## The list of terminal news sent by the server:

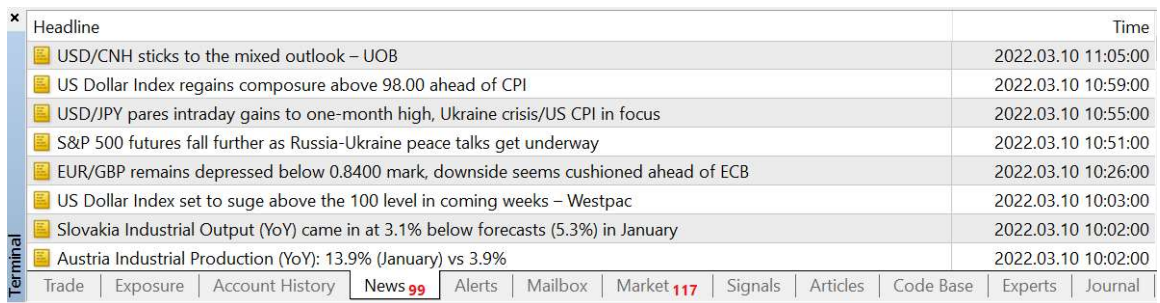

#### Double click on the topic to view the main content.

## 7.5 Alerts

The alerts are designed to inform users about the market price action in line with the certain conditions set by users.

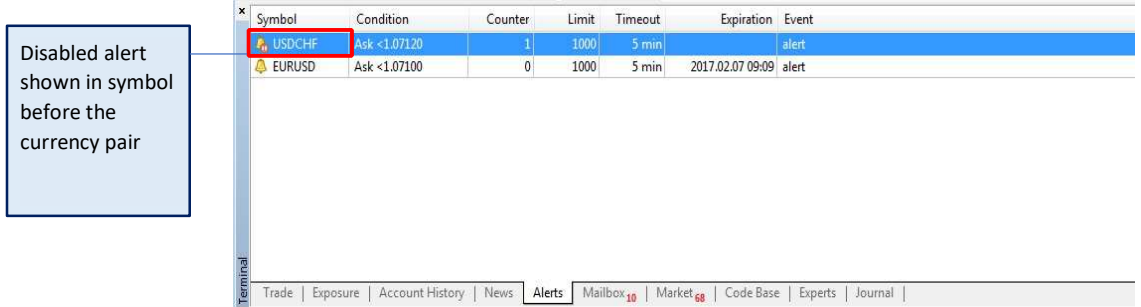

The alerts tab is represented as a table with the following fields:

Symbol: Name of the instrument

Condition: the conditions of alert trigger:

Bid>: If the Bid price is higher than the specified given value, the alert will trigger Bid<: If the Bid price is lower than the specified given value, the alert will trigger Ask>: If the Ask price is higher than the specified given value, the alert will trigger Ask<: If the Ask price is lower than the specified given value, the alert will trigger Time=: When the time is equal to the given value, the alert will trigger.

Counter: the number of times alerts triggering

Limit: maximum permissible times of the alert triggering

Timeout: the interval length between each two triggers

Expiration: the specified time (local computer time) when the alert will be automatically deleted

Event: the ways alerts can be delivered- "Sound", "File", "Mail" or "Notification"

Open context menu to manage alerts:

Create: Create a new alert

Modify: Edit existing alert

Delete: Delete the alert by one click action

Enable on/off: Enable /disable the alert by one click action.

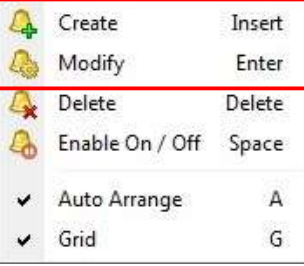

The following window will pop up and allow you to set or modify the alert.

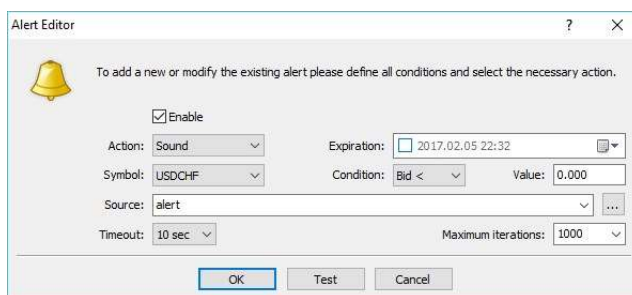

Enable: Start/stop alert functioning

Action: Specify the action to be taken when the alert is triggered. The options available are- Sound (audio alert), File (a file designed to execute market order), Mail (notification email) and Notification (a push notification sent to mobile).

Expiration: Date and Time at which the alert function expires.

Symbol: The symbol of the instrument for which the alert function will be set on.

Condition: This is the condition type in which the alert function will be triggered. The options are: "Bid  $\lt$ ", "Bid  $\gt$ ", "Ask  $\lt$ ", "Ask  $\gt$ " and "Time  $\equiv$ ".

Value: This value is combined with "condition" when the alert function will be triggered.

Source: The alert sound source for Sound Action.

Timeout: The maximum permissible times of the alert to be triggered

Maximum iterations: The maximum amount of time the alert will be triggered repeatedly.

## 7.6 Mailbox

All messages are sent by the internal mailing system and they do not require any additional settings.

## 7.7 Market

Market is a store of MQL4 applications at MQL5.community. Here you can purchase and download indicators and other applications for the trading terminal.

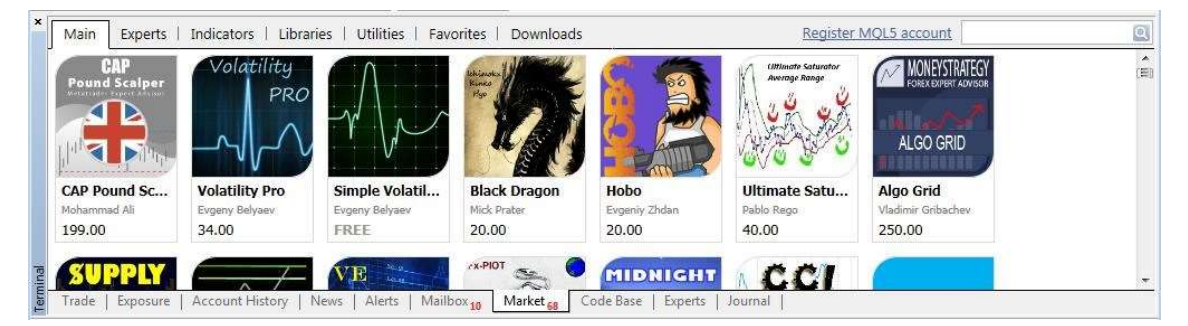

#### 7.8 Code Base

Download the code base published at MQL4.community from the terminal and attach it to your chart.

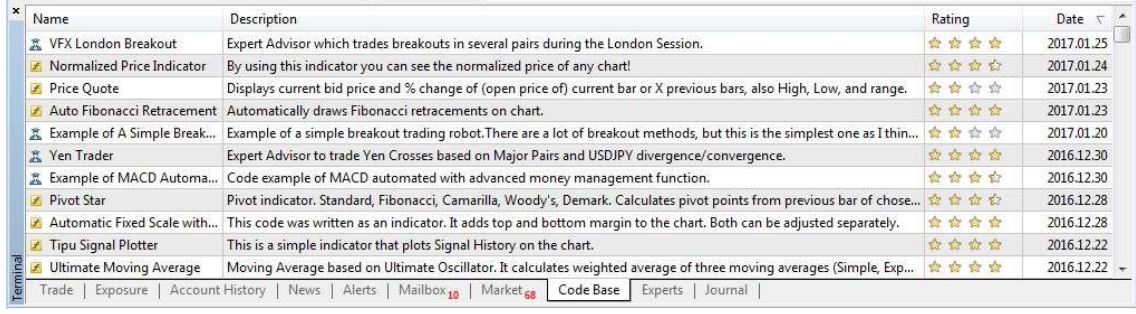

Į

## 7.9 Experts

The "Experts" contains the entire information about the attached expert, including opening/closing of positions, modifying of orders, the expert's own messages, etc.

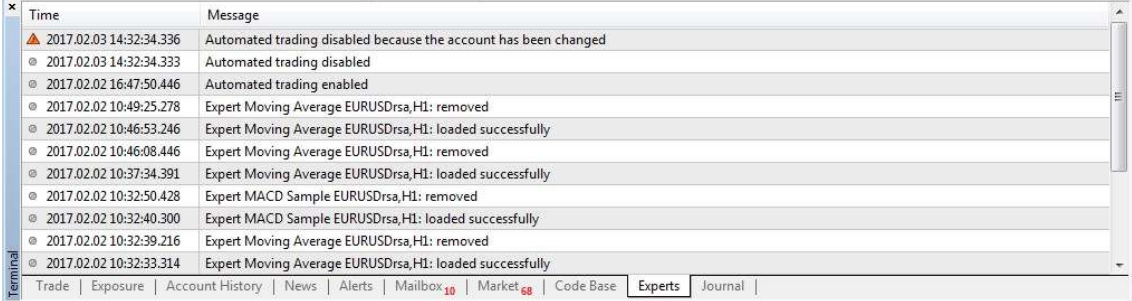

## 7.10 Journal

The "Journal" tab contains information about the stated actions of the trader and the client terminal within the current session.

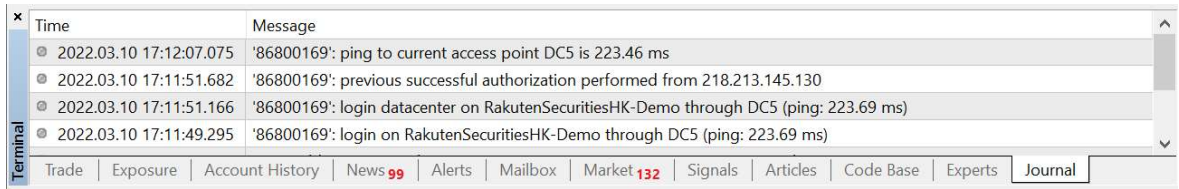

## 8. Chart Window

Chart window is where the technical charts are displayed.

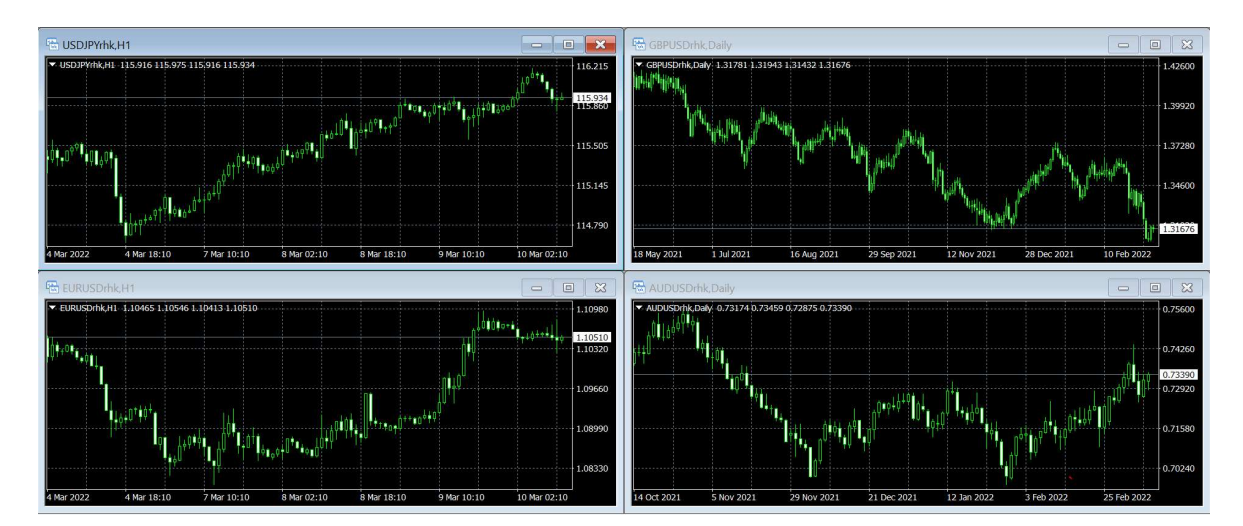

## 8.1 New Chart

The chart windows can be opened in various ways in MT4.

I. Go to "Main Menu" and select New Chart from File command, a context menu will pop up with the list of symbols. Click on the symbol to open the chart for the instrument.

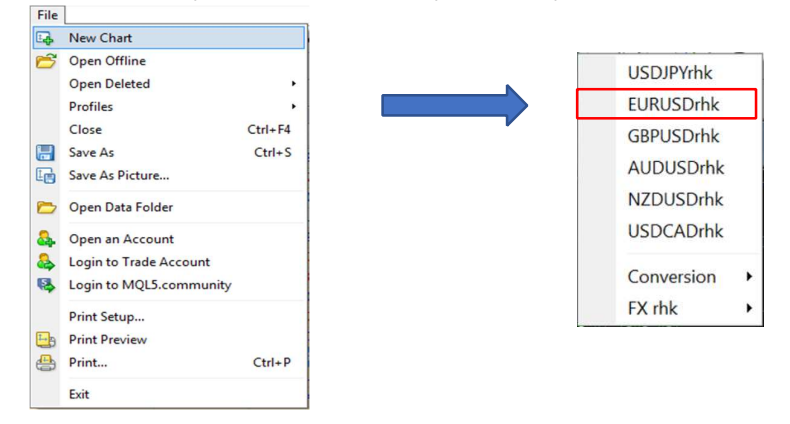

II. Click Window – then New window in the main menu, then select the symbol to open a new chart

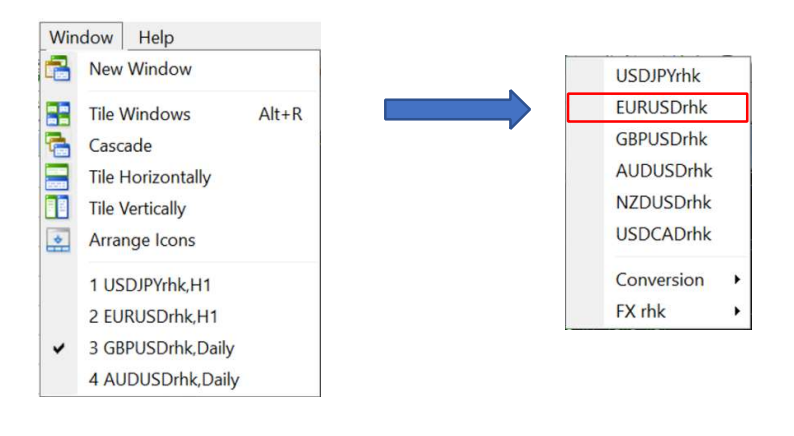

III. Open chart through "Toolbar"- click on "New Chart" **Exter** . Dropdown box will appear and select the instrument symbol to open a new chart.

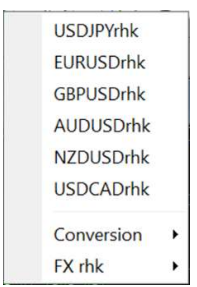

IV. Lastly, you can open a new chart with "Market Watch" by right clicking the symbol inside the window and select "Chart Window" from the sub menu

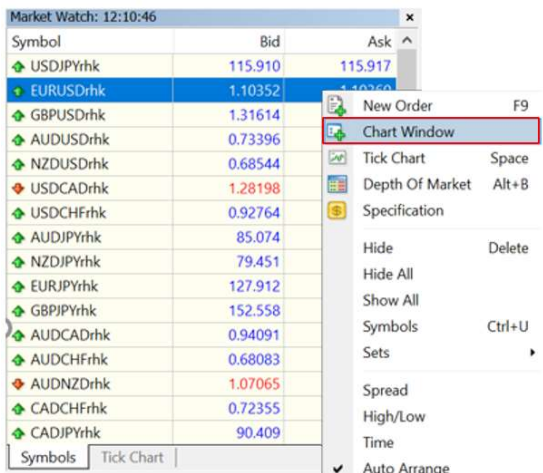

## 8.2 Multiple Charts Window

Having multiple charts in a single view can help you trade on the relevance of the price between multiple markets.

MT4 allows you to "tile" multiple charts on the same screen in 3 ways: by window, horizontally or vertically.

First, open the chart for instruments individually by following the chart opening instructions previously

Note: To see which instrument charts are open please check the "Chart Bar" placed at the bottom of the "Charts Window".

(In the case of image below, EURUSD is the active chart, hence any action taken will be applied to this chart.)

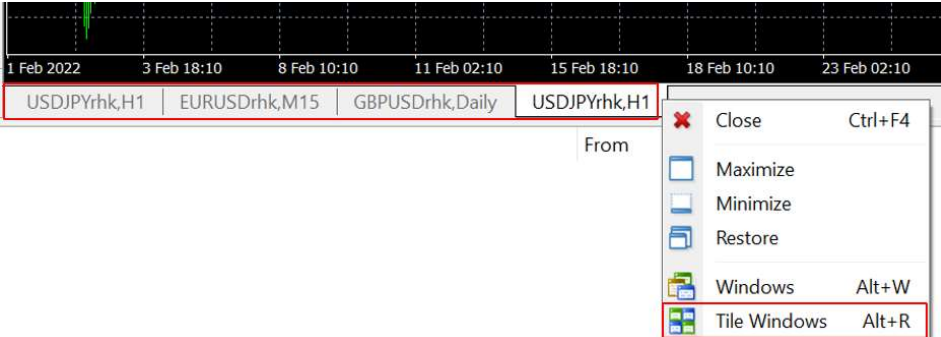

Now, place the cursor on the chart tab, right click and the chart managing options will appear in a sub menu.

Select "Tile Windows" to arrange all the charts by window.

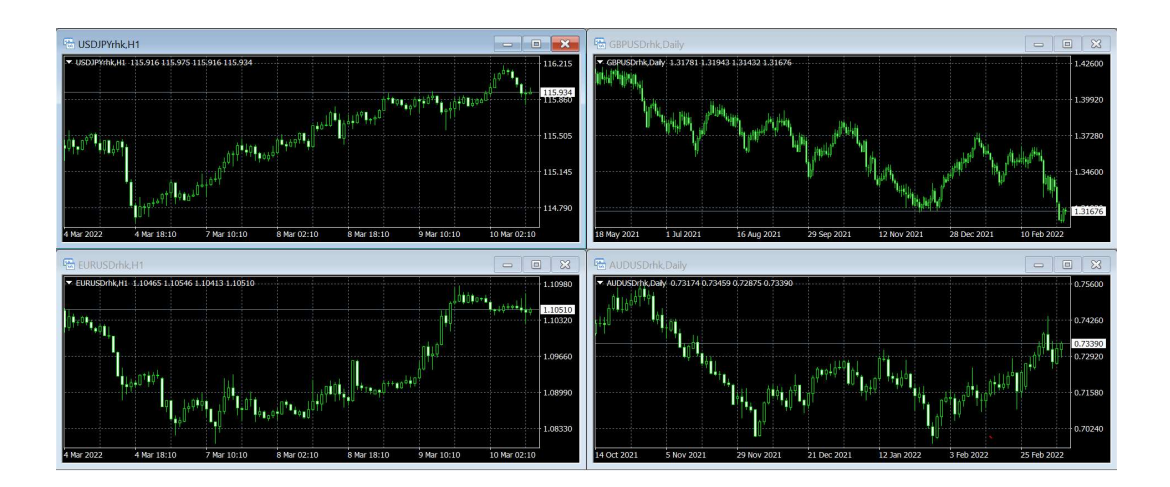

You can find more options from "Main Menu" - select "Window", and choose your preferred window type from the dropdown menu.

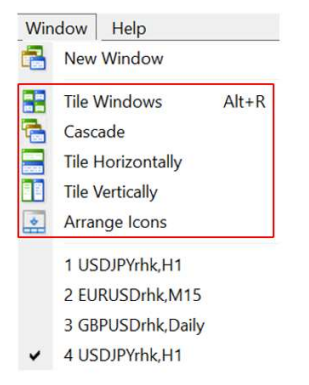

Note: Ensure you click the chart or the tab of the instrument you wish to take an action upon.

## 8.3 Charts Properties

Charts Properties can be can be found from the "Main Menu"- Charts - Properties. Alternatively, right click on the chart and select Properties

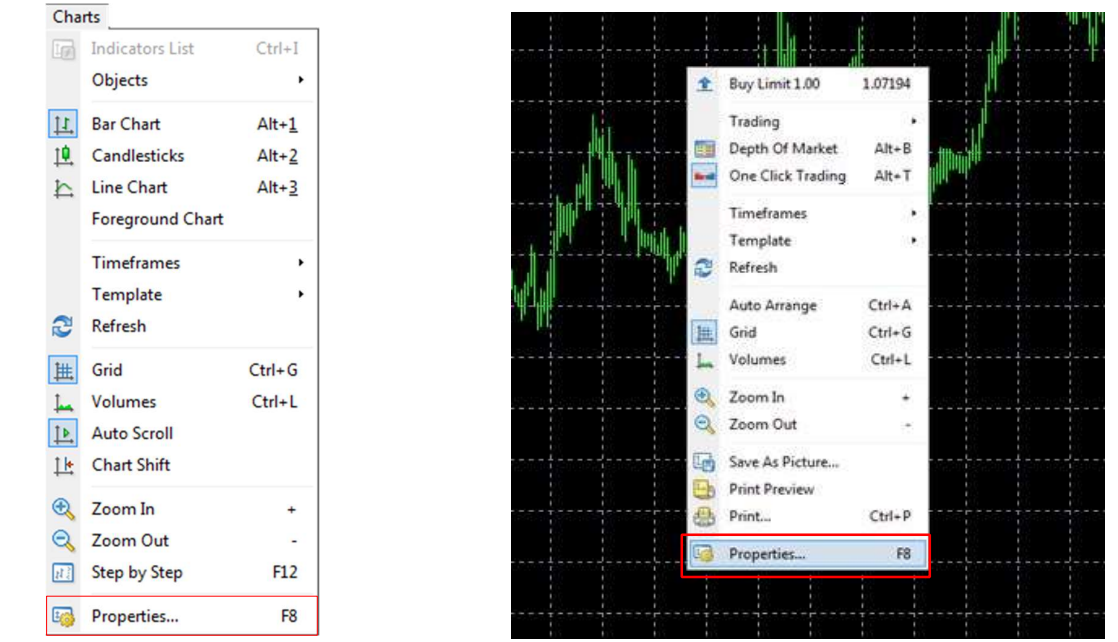

A new window will pop up with two tabs – "Colors" and "Common" from which you can manage your preference setting.

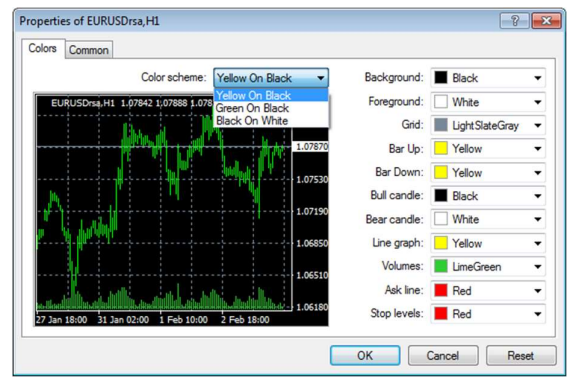

## **Colors**

There are three colour schemes to choose from or otherwise you can customize the colour of each component by clicking the drop-down menu. Then click "Ok" button to confirm your setting.

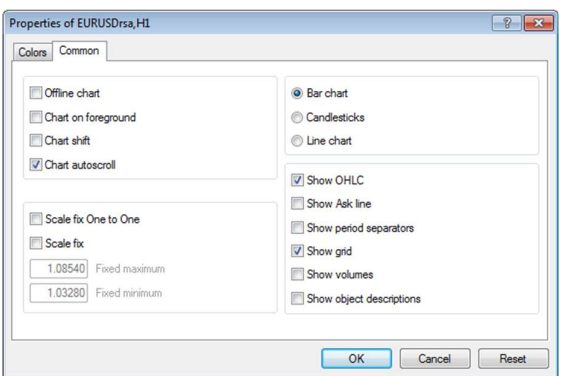

#### Common

You can choose to view the price action with three different chart types - "Bar Chart", "Candlesticks" or "Line Chart".

And you can add other objects on to the chart by ticking off the box of your preference and click "Ok" button to confirm your setting.

## 8.4 Charts Types

There are three types of charts supported by MT4, which are "Bar Chart", "Candlesticks" and "Line Chart". Besides the options available in the "Common" tab within "Properties" aforementioned; you can also select your preferred type from "Charts" or from "Toolbar".

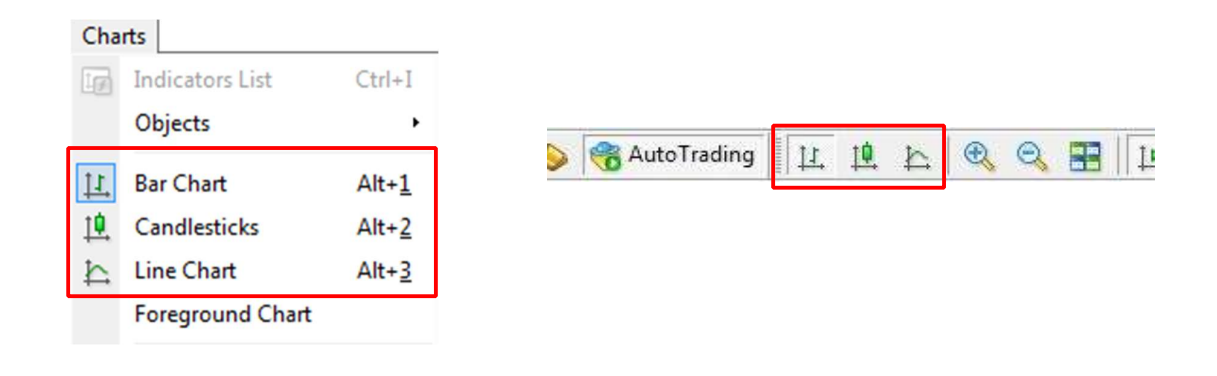

## 8.4.1 Bar Chart

A typical Bar Chart shows "Open", "High", "Low" and "Close" Price.

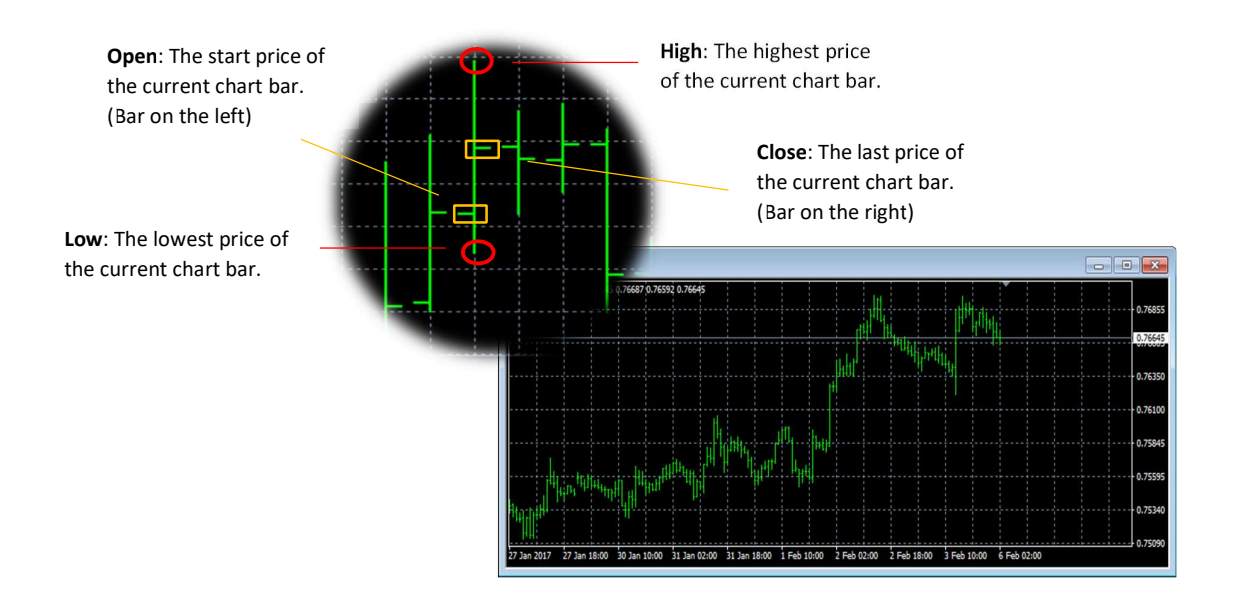

## 8.4.2 Candlesticks

A typical Candlesticks Chart is composed of "Filled candlesticks" and "Empty Candlesticks".

## Filled Candlesticks (Bearish Pressure):

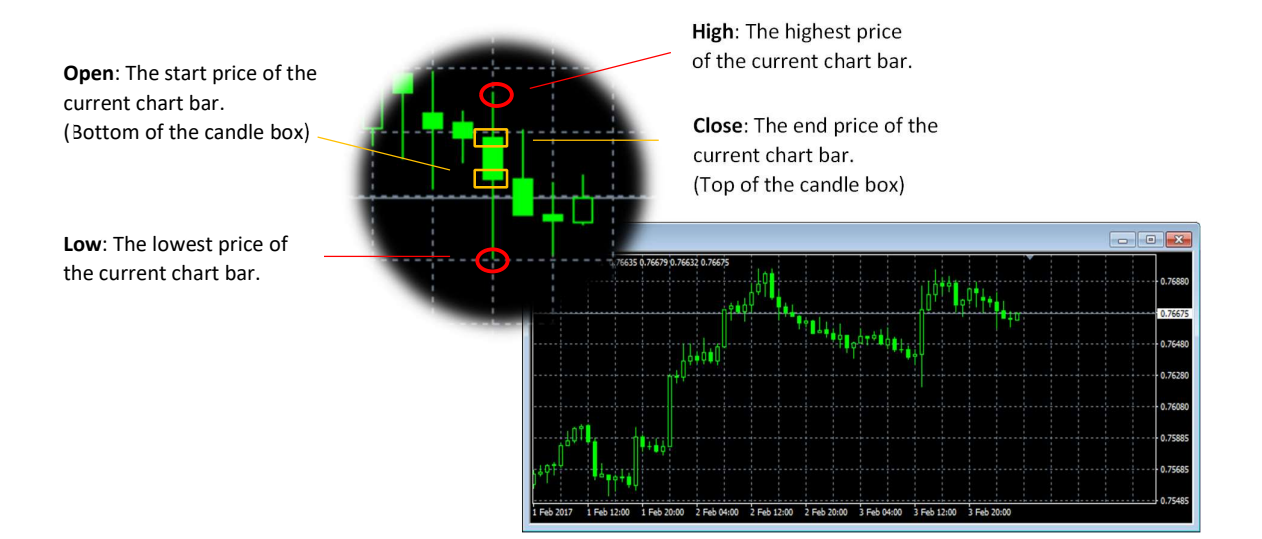

#### Empty Candlesticks (Bullish Pressure):

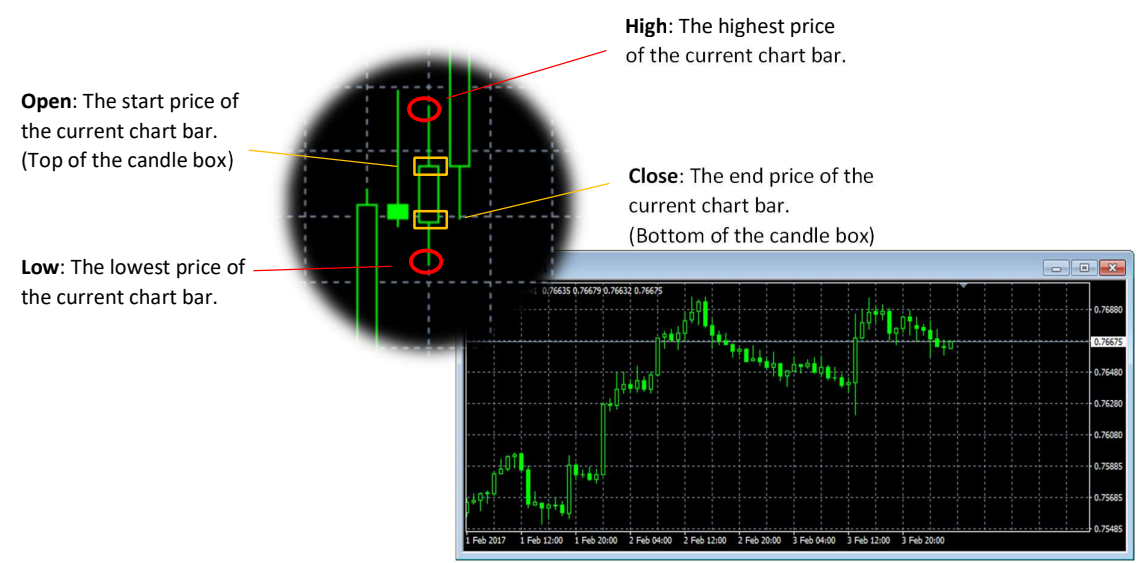

## 8.4.3 Line Chart

A typical Line Chart shows the market movement in a single line. Each point of the line represents the bid price at a given time.

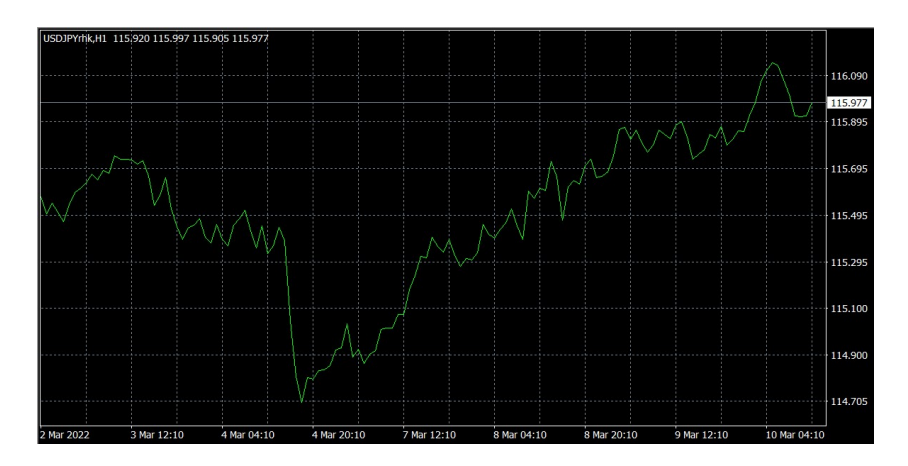

## 8.5 Timeframes

MT4 allows you to check different market circumstances in a different timeframe.

Changing the timeframe for an active chart can be easily performed via the Periodicity Toolbar by selecting the timeframe accordingly:

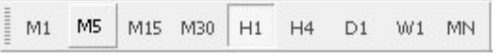

Alternatively, the timeframe can be changed from "Main Menu" by selecting Charts - Timeframes and choose an appropriate timeframe from the sub menu. You can also manage the timeframe by right clicking the chart window and you will see the timeframes in the context menu.

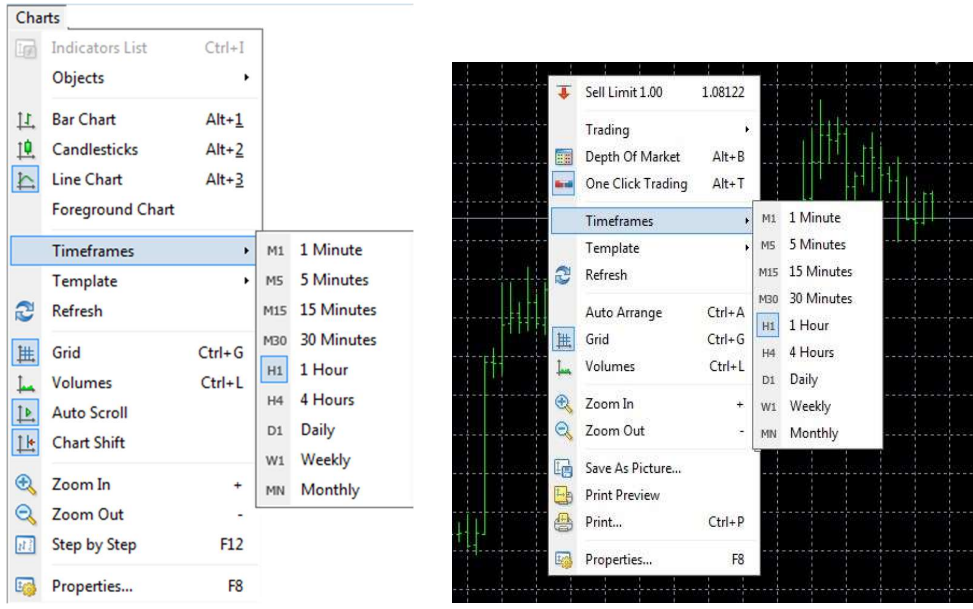

#### 8.6 Zoom In & Out

You can click on "Zoom In" and "Zoom Out" button in the "Toolbar" to expand or contract the chart window when required.

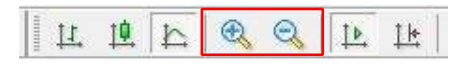

Or you can manage it from the chart context menu, as outlined in the image below:

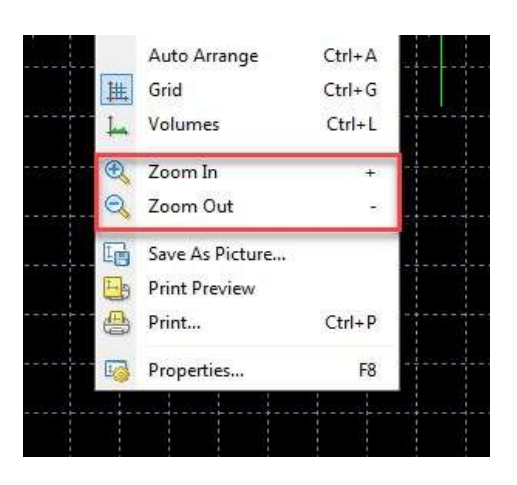

## 8.7 Cursor / Crosshair

Both "Cursor" and "Crosshair" can help you navigate throughout the chart.

#### 8.7.1 Cursor

Cursor is the arrow icon which can be placed on any location of the chart. The market data of where the cursor is placed is displayed in the "Status Bar".

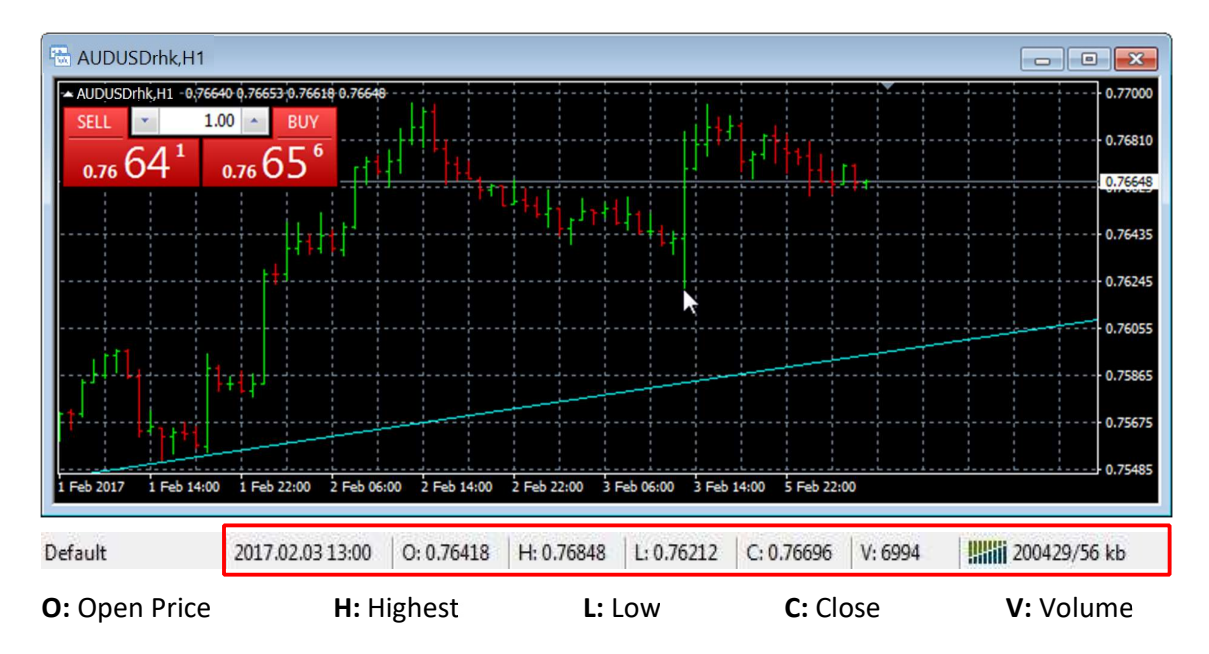

## 8.7.2 Crosshair

Crosshair has vertical and horizontal lines crossing at the pointer and it provides the exact price and time figures of the position pointed at.

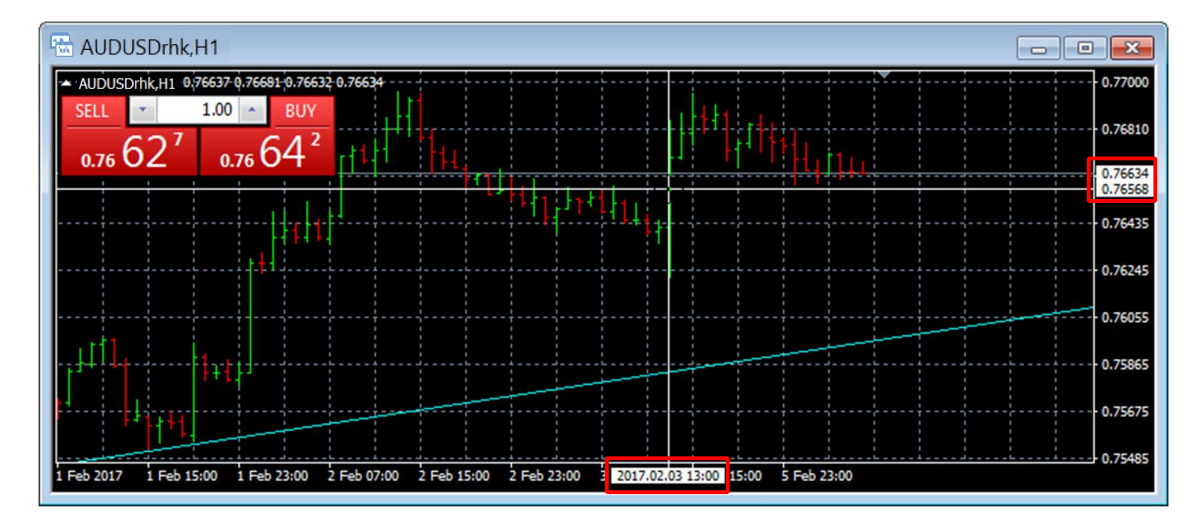

## 8.8 Indicators

You can easily manage applied indicators on the chart.

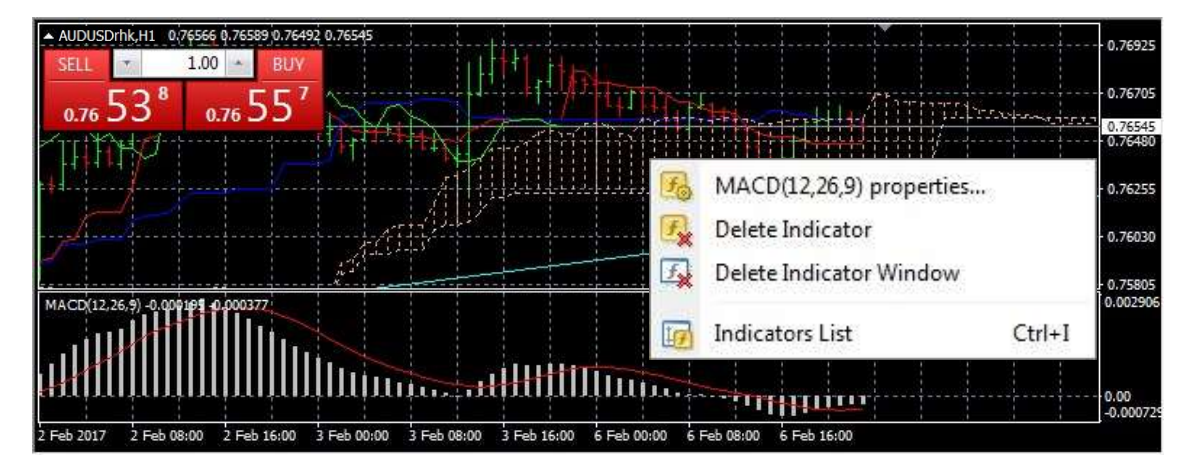

Right click on the indicators and bring up the context menu:

Indicator Properties: Bring up indicator properties window where you can configure parameters and colors

Delete Indicator: Delete indicator that is attached to the market move

Delete Indicator Window: Delete indicator window which is below the market move

Indicator List: Open a window for the list of applied indicators

## 8.9 Line Studies

Line Studies are handy for market analysis, which you can access through either "Toolbar" or "Insert" menu as shown below:

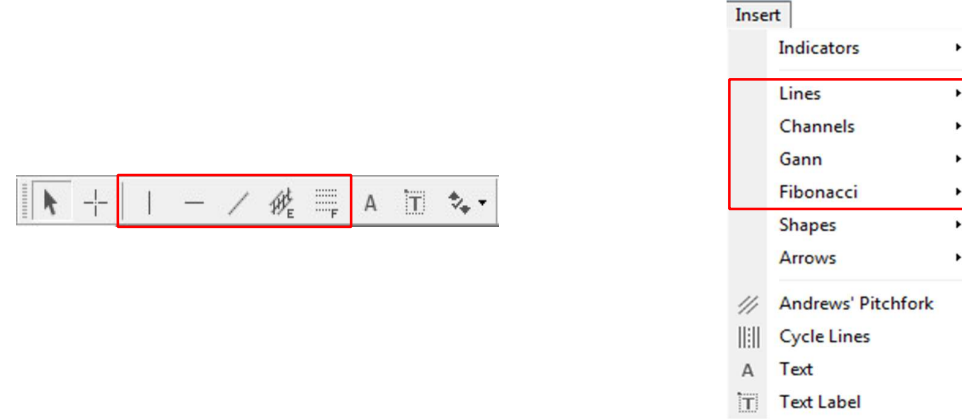

Once you have chosen the line type, click on the place on the chart that you want to add the object. To delete, double click on the applied line then hit "delete" on the keyboard or right click on the line and delete from the context menu.

> Note: For the trendlines, please click and drag to define the trendline; then release the mouse button.

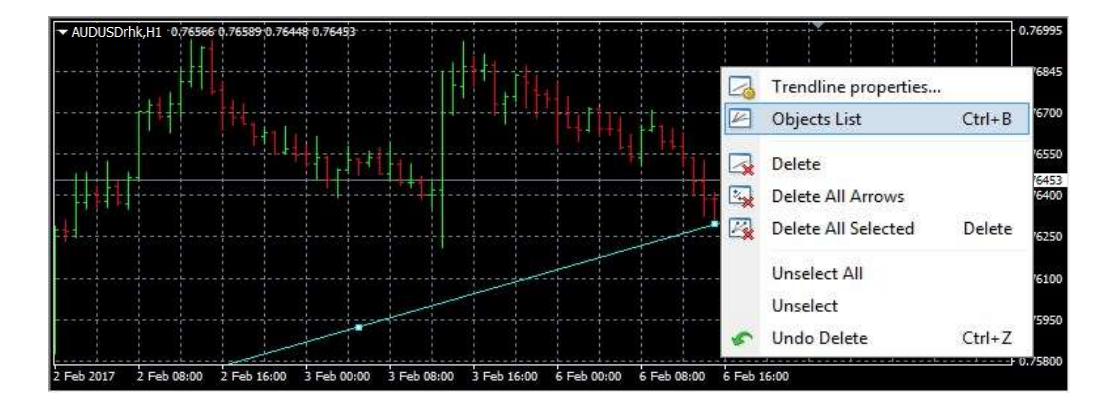

Trendline Properties: Open a window where you can customize trendline parameters

Objects List: Show the list of all added objects

Delete: Delete the particular Trendline

Delete All Arrows: Delete all the applied arrows

Delete All Selected: Delete all selected objects

Unselect All: Undo all selection

Unselect: Undo current select

Undo Delete: Recover recently deleted objects

## 8.10 Templates

Templates are the personalized chart windows that contain information such as technical indicators applied, chart types and parameters, and Expert Advisors parameters.

## 8.10.1 Load Templates

The templates can be loaded via "Main Menu" by clicking Charts - Template - Load Templates or from the context menu of the chart window by selecting Templates - Load Templates.

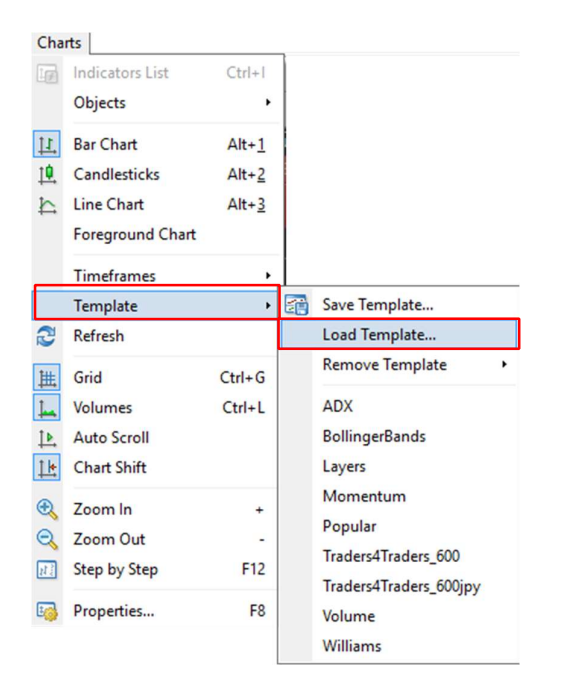

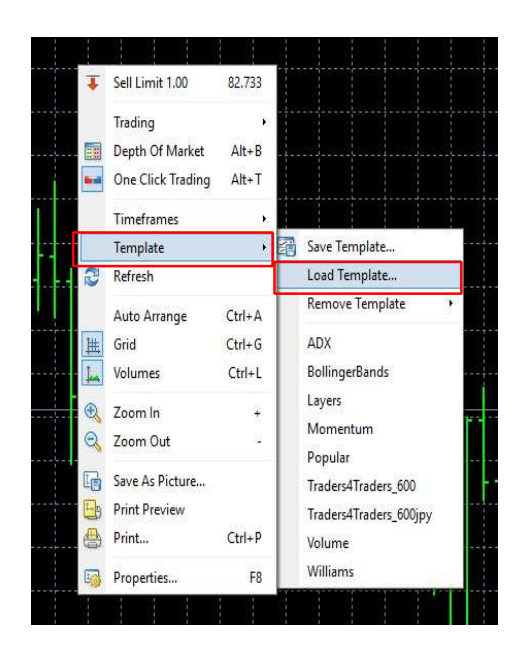

Alternatively, the templates can be applied to a chart by using "Templates" toolbar.

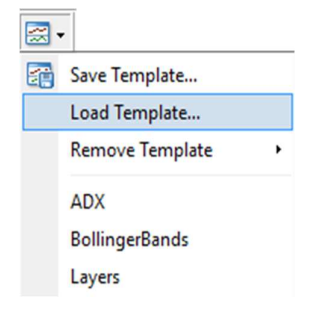

A file window will pop up as shown below where you may select your preferred templates and click "Open" button to apply the selected templates to the active chart

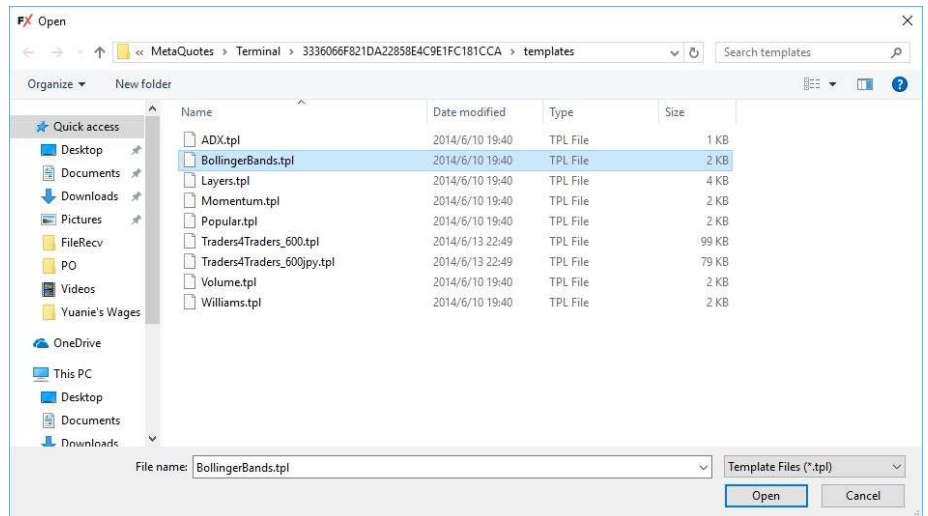

Here is an example of one of the default templates named Bollinger Bands:

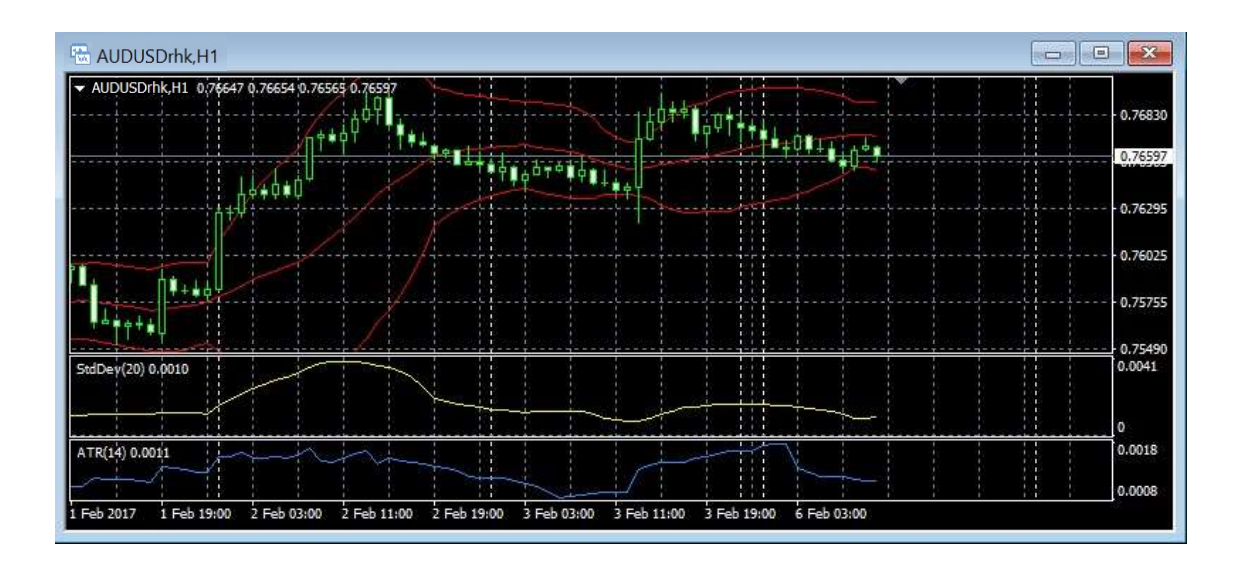

## 8.10.2 Save Templates

Templates can be saved by selecting "Charts" from the "Main Menu". Find Template and Save Template from the submenu. Similarly, you can find the commands by right-clicking the chart to load the context menu.

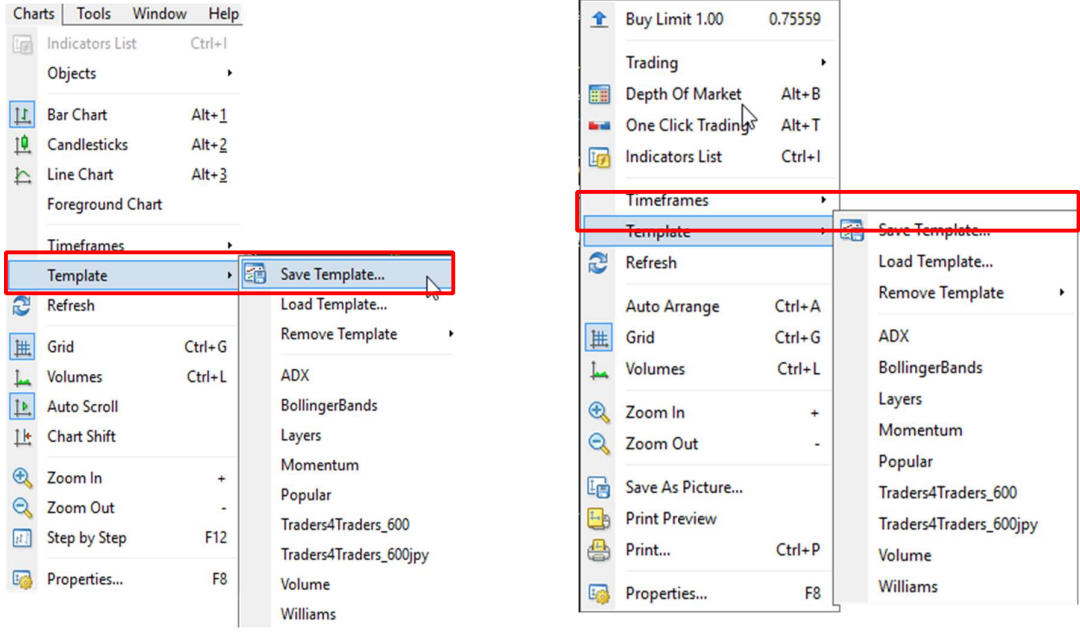

A new file window will appear. Name the template, and click "Save" button to save.

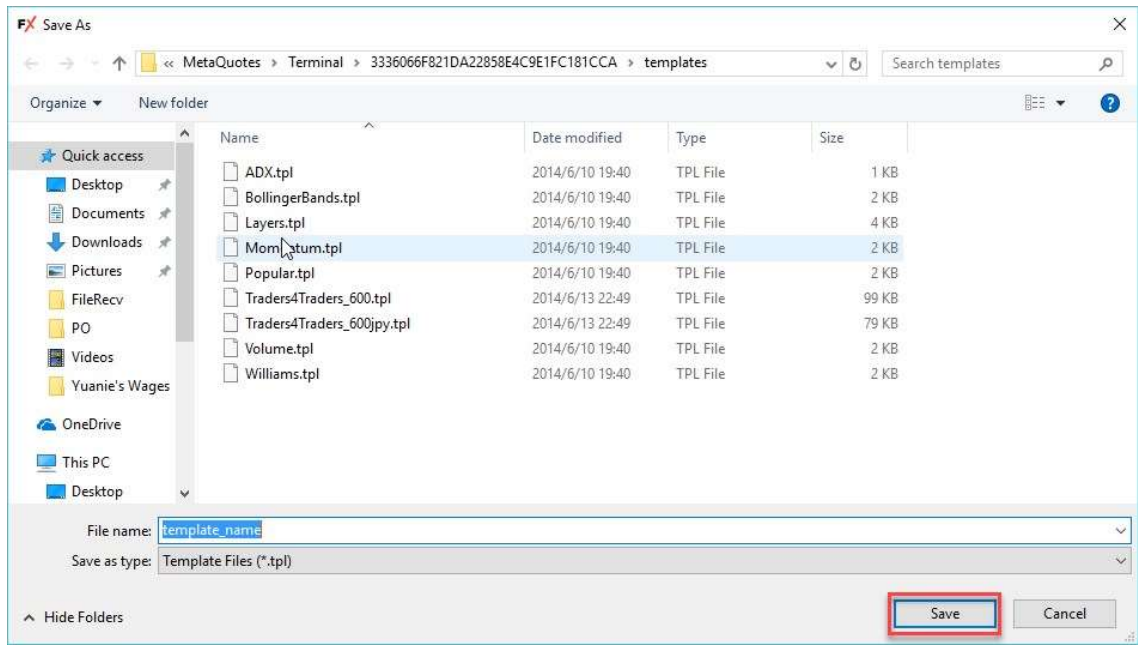

# 9. Options

You can manage the setting of the MT4 components over Options which you can access through Tools – Options.

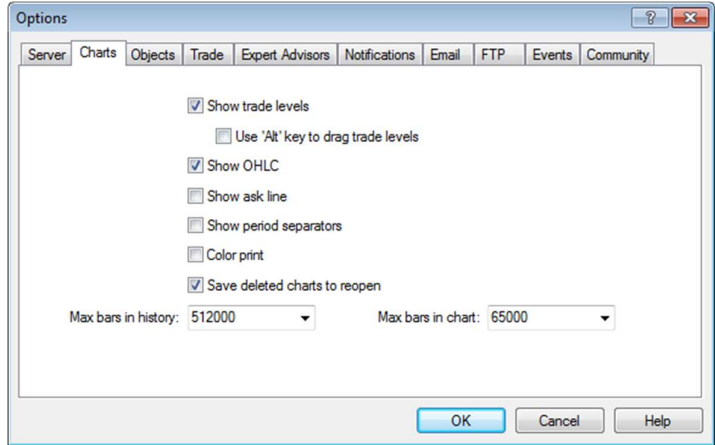

# Trading

Orders can be placed from "Order" window and there are few ways to open the order pad.

I. Click "New Order" button in the Toolbar

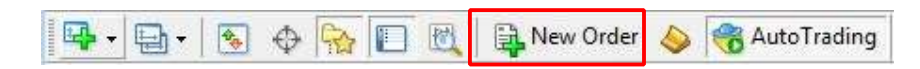

II. Open it from "Market Watch". Right click on the preferred symbol and select "New Order"

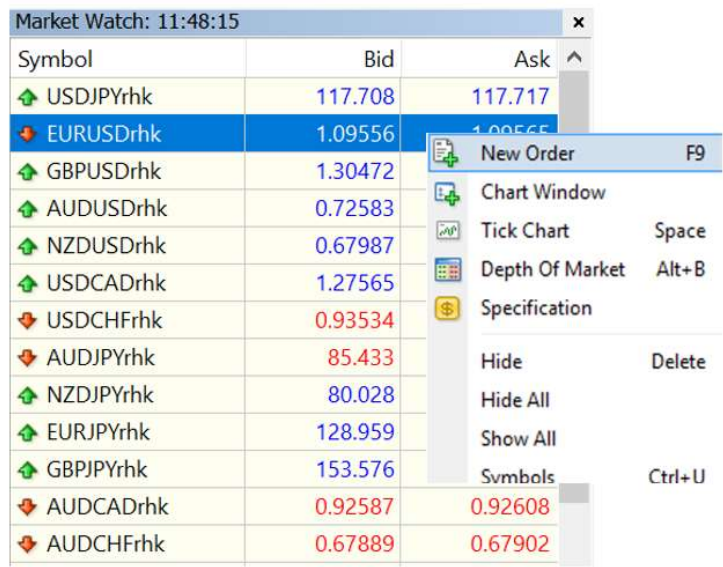

From the context menu of the chart window. Select Trading - New order

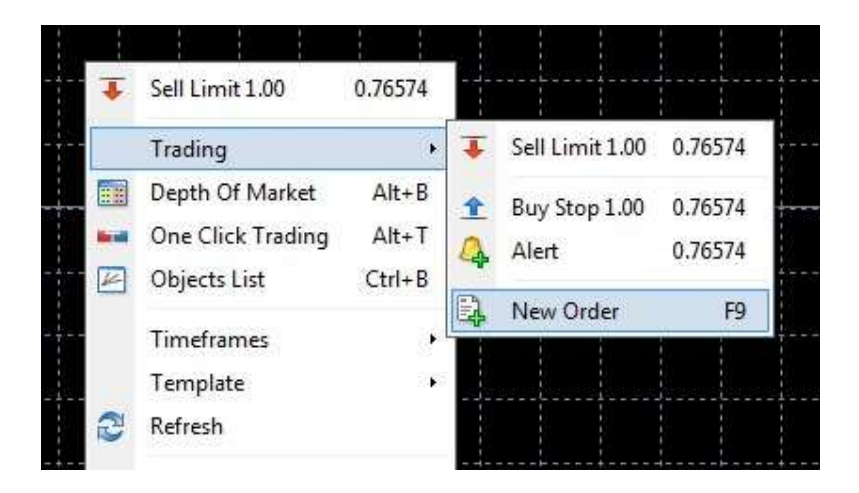

"Order" window will be displayed.

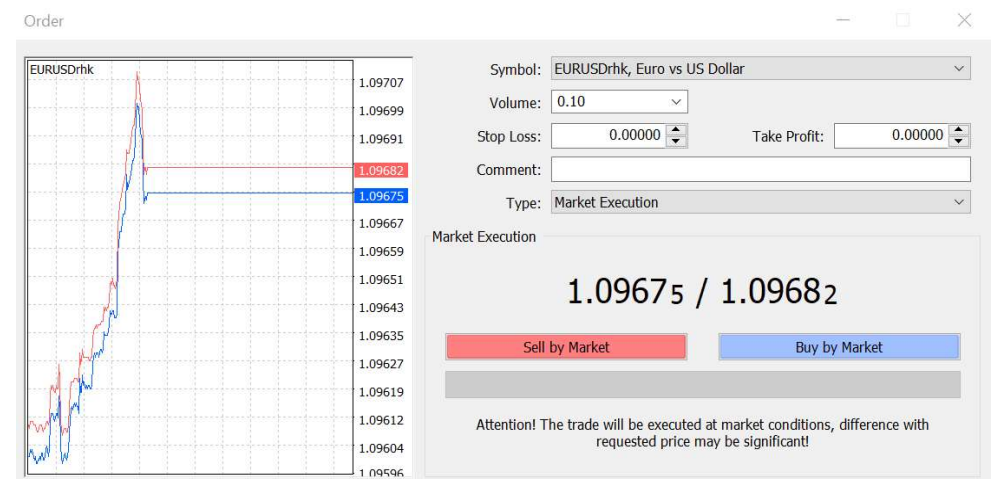

#### 1. Market Order

A new market order can be made by choosing order type as "Market Execution". Market order is where the trades entering the market.

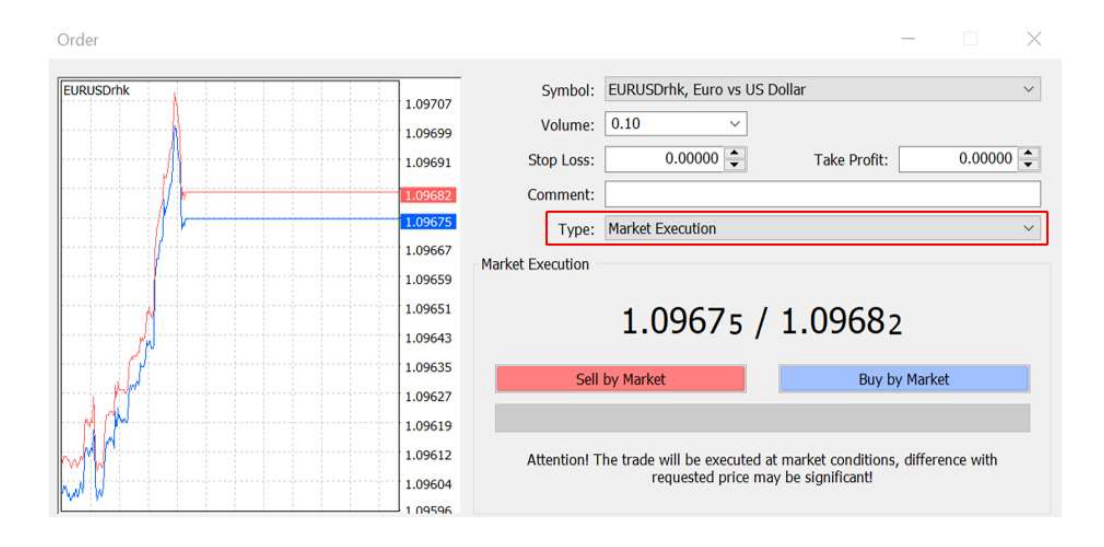

Symbol: Select the instrument for your order – the symbol of the instrument of the active chart will appear by default

Volume: Order size in lots, 1 lot = 100K

Stop Loss: Set the level for stop loss for pending orders

Take Profit: Set the level for take profit for pending orders

Comment: Set the comment that will be linked to the order

Type: Choose 'Market Execution' for market orders

Market Execution: Market price quoted for placing the Market Execution orders

Sell by Market: Hit this button to place a market Sell order

Buy at Market: Hit this button to place a market Buy order

You also can place a quick market order without stop loss or take profit level through "One Quick Order" pad which sits at the top left corner of chart window. You can edit the trading volume amount in the middle section then hit "Sell" or "Buy" button to execute market order.

## Example: Sell 1 lot EURUSD at market price

- 1) Choose "EURUSD" from the symbol list.
- 2) Choose trading volume in lots from the pulldown list or type in the number in the box e.g., 1 lot.
- 3) Click the button "Sell by Market" to sell 1 lot EURUSD at 1.05951 market price; Click the button "Buy by Market" to buy 1 lot EURUSD at 1.05954 market price
- 4) When the order is executed, you will see the following window, click "Ok" to close the window.

You will find this open position listed inside the "Trade" tab under "Terminal".

## 2. Pending Order

A new Pending order can be made by choosing the order type as "Pending order"

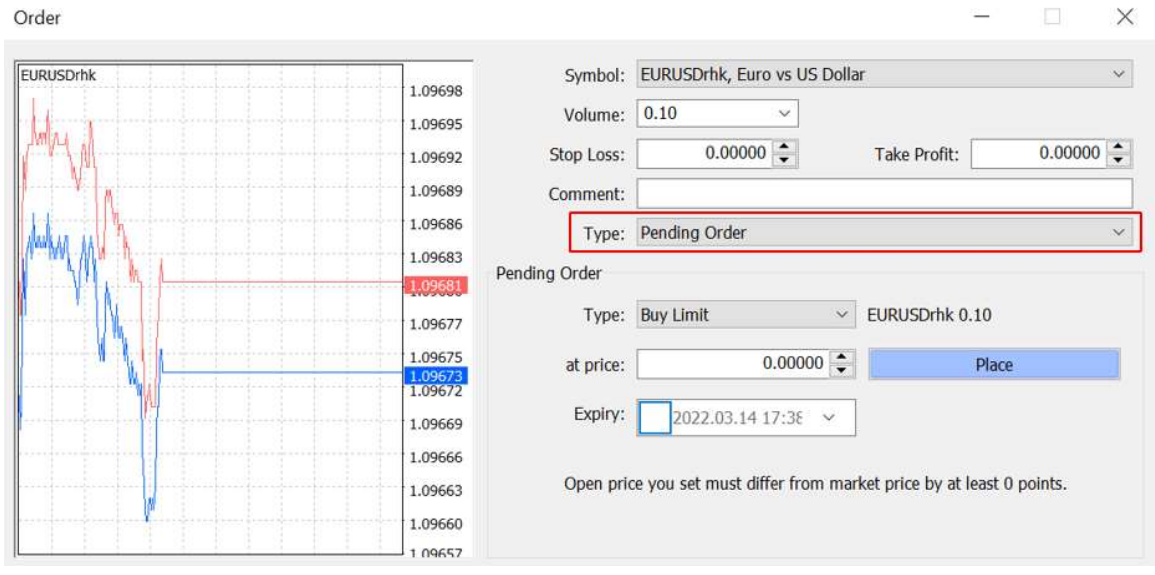

You can choose the specific order type in the "Pending Order" section, such as "Buy Limit", "Sell Limit", "Buy Stop' and "Sell Stop" order.

#### At price:

Buy Limit: Price level below the market price Buy Stop: Price level above the market price Sell Limit: Price level above the market price Sell Stop: Price level below the market price Expiry: Tick the box next to it and specify the expiry date Place: Hit this button to place a pending order

The Pending orders use for closing positions are the "Take Profit" and "Stop loss" level:

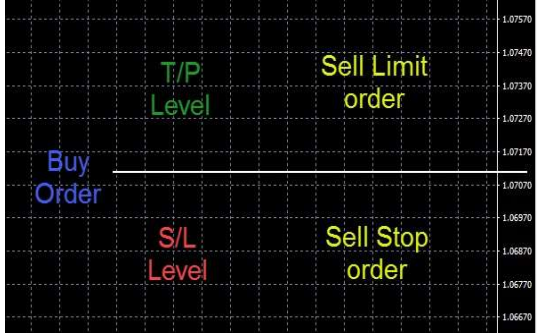

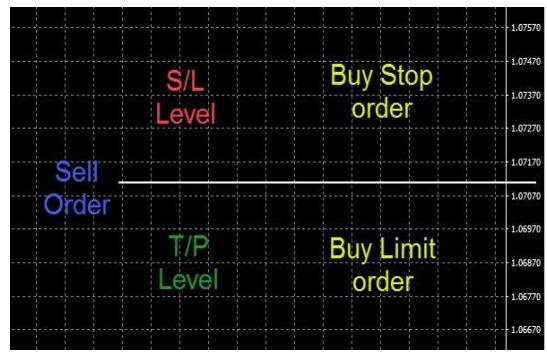

## 2.1 Limit Order

Limit Order is a take profit order placed to buy or sell the instrument at a specified price or better. Buy Limit Order is an order to purchase the instrument at a specified price that is lower than the current market price whereas **Sell Limit Order** is an order to sell the instrument at a specified price that is higher than the current market price.

#### Example: Buy 1 lot EURUSD at 1.05880

- 1) Choose "EURUSD" from symbol list
- 2) Select trading volume 1 Lot
- 3) Choose order type (in this case) Buy Limit
- 4) Set the price level 1.05880 (specified price you wish to pay for purchasing this instrument)
- 5) Hit "Place" button to place the pending (Buy Limit) order.
- 6) You will find this open position listed inside the "Trade" tab under "Terminal".

#### 2.2 Stop Order

Stop Order (also called a stop-loss order or stop market order) is an order placed to buy or sell the instrument at a specified price to limit the loss or to enter the market at a predetermined level. Buy Stop Order is an order made to purchase the instrument at a specified price that is higher than the current market price whereas Sell Stop Order is an order to sell the instrument at a specified price that is lower than the current market price.

#### Example: Sell 1 lot EURUSD at 1.05880

- 1) Choose "EURUSD" from symbol list
- 2) Select trading volume 1 Lot
- 3) Choose order type (In this case) Sell Stop
- 4) Set the price level 1.05880 (specified price you wish to pay for purchasing this instrument)
- 5) Hit "Place" button to place this pending (Sell Stop) order.
- 6) You will find this open position listed inside the "Trade" tab under "Terminal".

A quick pending order can also be executed from the context menu of the chart window.

1) Right click on the chart window above the current market price, you can place a "Sell Limit" or "Buy Stop" order, the default trading volume will be the same as your last order.

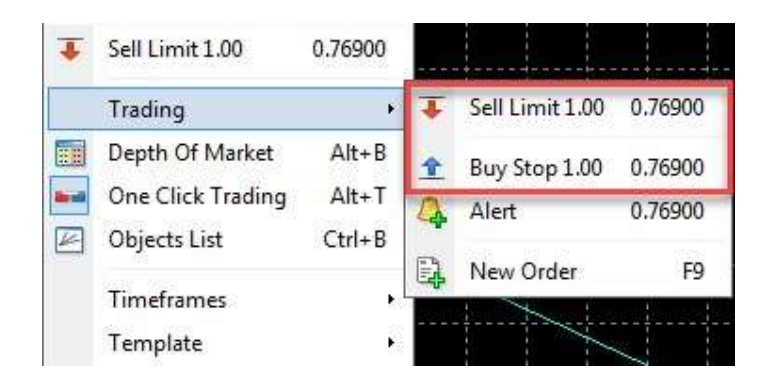

2) Right click on the chart window below the current market price, and you can place a "Buy Limit" or "Sell Stop" order, the default trading volume will be the same as your last order.

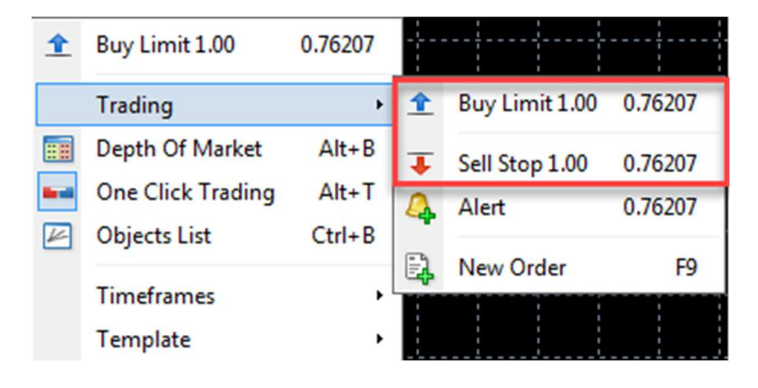

## 3. IFD Order

IFD or "if done" order is a set of pending orders, where one is to open a new pending order and the other one for closing this pending order. There are four different combinations:

- i. Limit Order + Limit Order for closing position
- ii. Limit Order + Stop order for closing position
- iii. Stop order + Limit Order for closing position
- iv. Stop order + Stop order for closing position

#### Example: Buy 1 lot EURUSD at 1.05880 with a stop loss at 1.05630

- 1) Open a pending (Buy Limit) order at 1.05880
- 2) Set the S/L level at 1.05630 (Sell Stop order)
- 3) You will find this pending order with S/L level listed inside the "Trade" tab under "Terminal"

## 4. Modify Orders

#### 4.1 Modify Market Order – OCO Order

OCO or "One Cancel Other" is the combination of a stop order and a limit order on the automated trading platform. If one order is executed, then the other one will be cancelled automatically. Applying S/L and T/P to an open position is the typical OCO order.

## Example: Set S/L at 1.06082 and T/P for 1.06122 to EURUSD buy order at 1.06106

- 1) Right click on the live order and select "Modify or Delete Order" in the sub menu.
- 2) "Modify order" window will pop up and the only parameters you can change are "stop loss" or "take profit" level.
- 3) Then you will find the order with a S/L and T/P level listed inside the "Trade" tab under "Terminal".

 You can either type in the price level for "Stop Loss" and "Take Profit" field or choose how many pips away from the current market you would like to place "stop loss" or "take profit" level. Click the box next to "copy as", and after you set the level click on "Modify order#" to confirm the modification.

Or you can manage the "stop loss" or "take profit" level by dragging the order line to the new price level as shown in the diagram below.

## 4.2 Modify Pending Order – IFO Order

IFO or "If Done OCO" order is the combination of IFD order and OCO order, which will set the limit profit and loss level on your pending order.

#### Example: Set S/L at 1.48600 and T/P for 1.47600 to EURUSD sell limit order at 1.06417

- 1) Right click on the pending order and select "Modify or Delete Order" in the sub menu or right click on the pending order level on the chart, then click on "Modify #" in the context menu
- 2) "Modify order" window will pop up and you can modify the order trigger level, "stop loss" and "take profit" level, add an order expiry date, and even delete the whole order.
- 3) Once the S/L and T/P level be set, you can confirm it inside the "Trade" tab under "Terminal".

## 5. Close Position

Double click on the live order and bring up "Order #" window

For closing the entire position: Leave the Volume filed as it is and click "Close order" button.

For closing partial position: Enter the lot size desired to be closed in the Volume filed and click "Close order" button.

The order also can be closed in the "Terminal" window by clicking on the " $\mathbf{x}$ " button or selecting "Close Order' in the context menu.

# Expert Advisors

## 1. Install Expert Advisor

In order to install Expert Advisor, please click File from the "Main Menu", then select "Open Data Folder" to open MQL4 file folder.

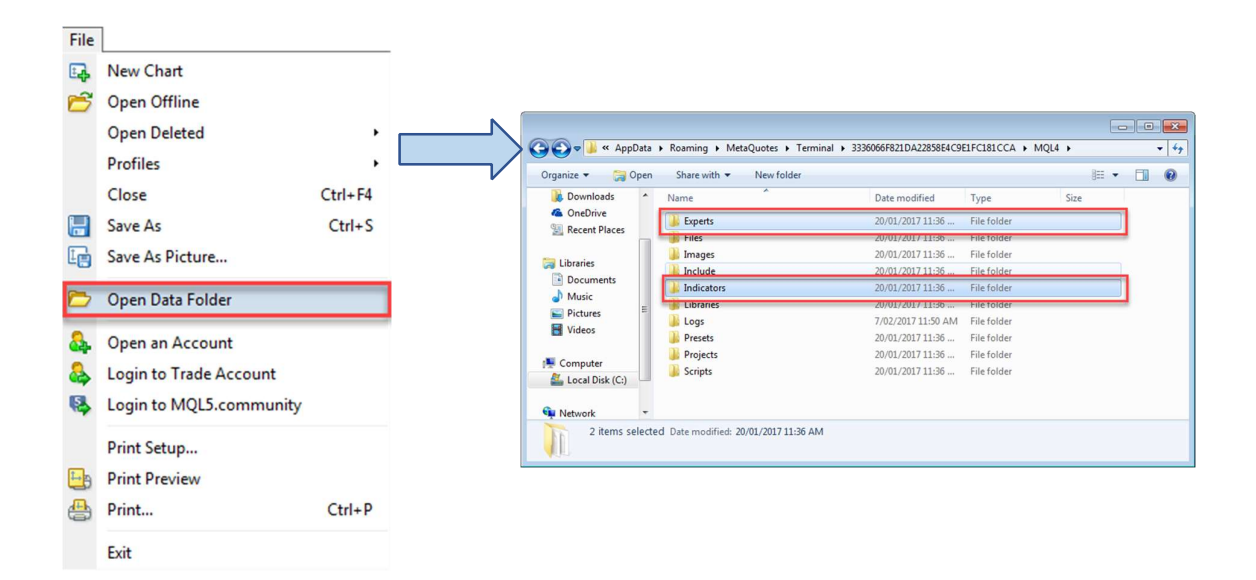

Copy and Paste your Expert Advisor file or indicator file into appropriate "Expert" or "Indicator" folder. Once you finish restart MT4, the Expert Advisor should be available for use.

## 2. Enable Expert Advisor

Simply click on "Expert Advisors" button in the "Toolbar" to enable or disable Expert Advisors.

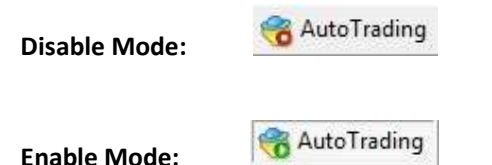

Alternatively, Expert Advisors can be managed though "Options" window. Go to "Main Menu" and click on Tool – options

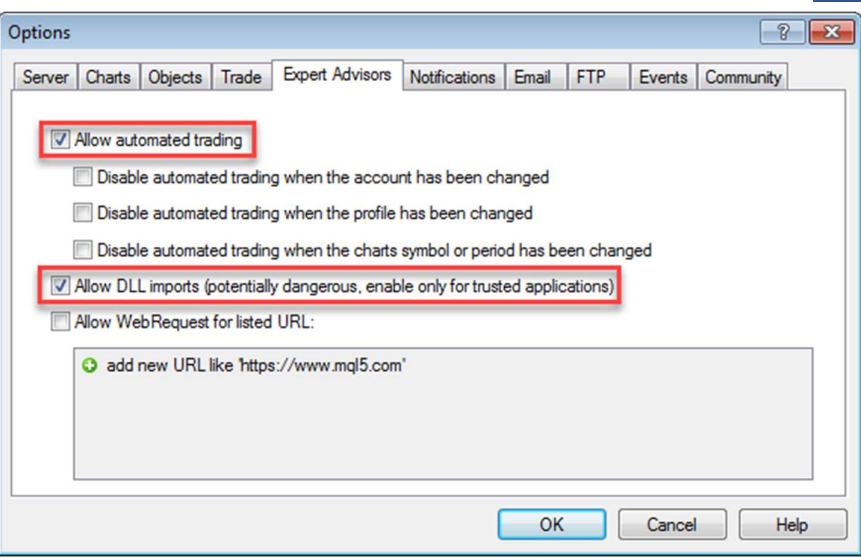

Tick the box in front of "Allow automated trading" to enable Expert Advisors.

Tick the box in front of "Allow DLL imports" to allow external Expert Advisors to be added on MT4.

## 3. Expert Advisor Status

The face icon at the top right corner of the chart window shows the status of the Expert Advisor.

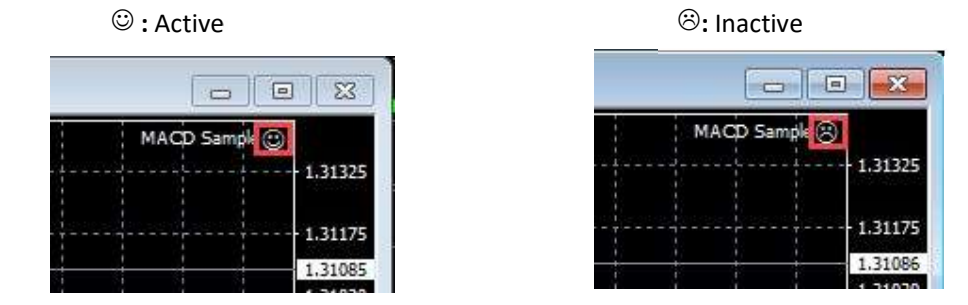

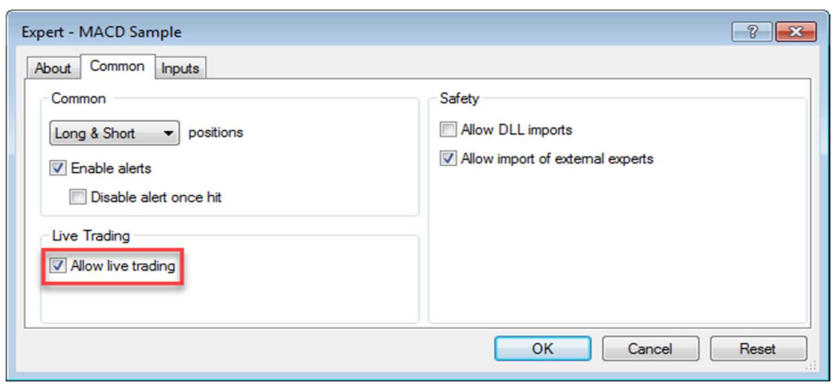

You also can enable or disable the Expert Advisors by clicking on the face icon and bring up "Expert" window and tick "Allow live trading". Then hit "Ok" button to confirm the change.

## 4. Tester

"Tester" is a window that allows users to test Expert Advisors and optimise the parameters of Expert Advisors. Please select View from the main menu, then Strategy Tester.

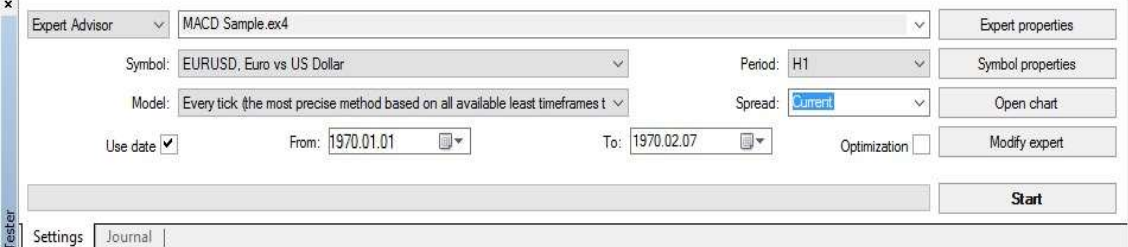

Expert Advisor: Select the expert to be tested

Symbol: The instrument name

Model: Select the method of testing the Expert Advisor on a historical data (back-testing)

Use date: Range of dates for the back-testing

Period: Timeframe selected for the back-testing

Spread: Spread used for the test can be set using the current market spread or the customized number

Optimization: Enable the expert parameters optimization mode

Expert properties: Enable managing the expert parameters when back-testing and optimizing

Symbol properties: View the symbol parameters

Open chart: Open a new chart for the test symbol

Modify expert: Edit and modify Expert Advisor in Meta Editor

Start: Initiates the testing process